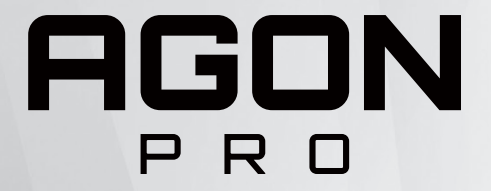

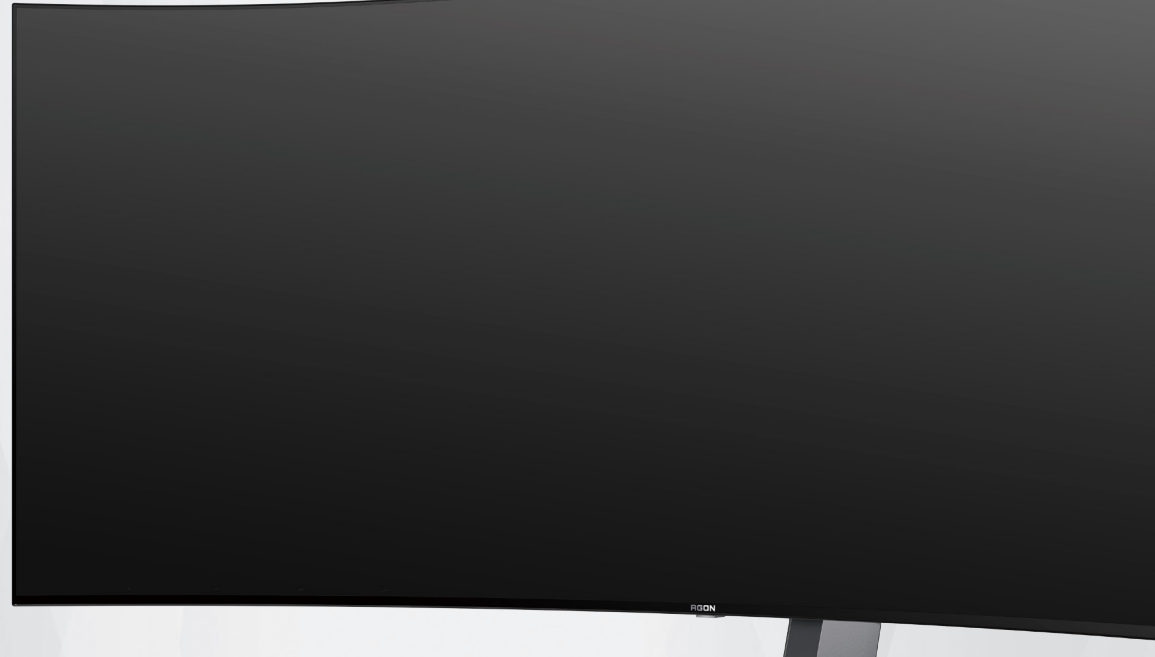

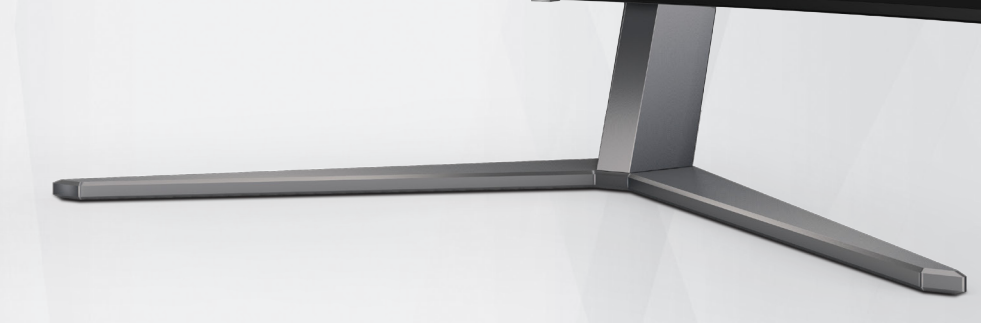

# Návod na obsluhu OLED monitora **AG456UCZD**

Na zníženie rizika zadržiavania obrazu sa odporúča vykonávať údržbu obrazovky podľa požiadaviek používateľskej príručky na základe charakteristík produktu OLED.

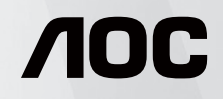

© 2023 AOC.All Rights Reserved www.aoc.com

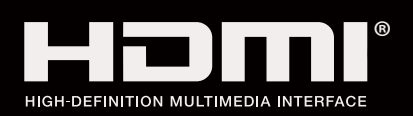

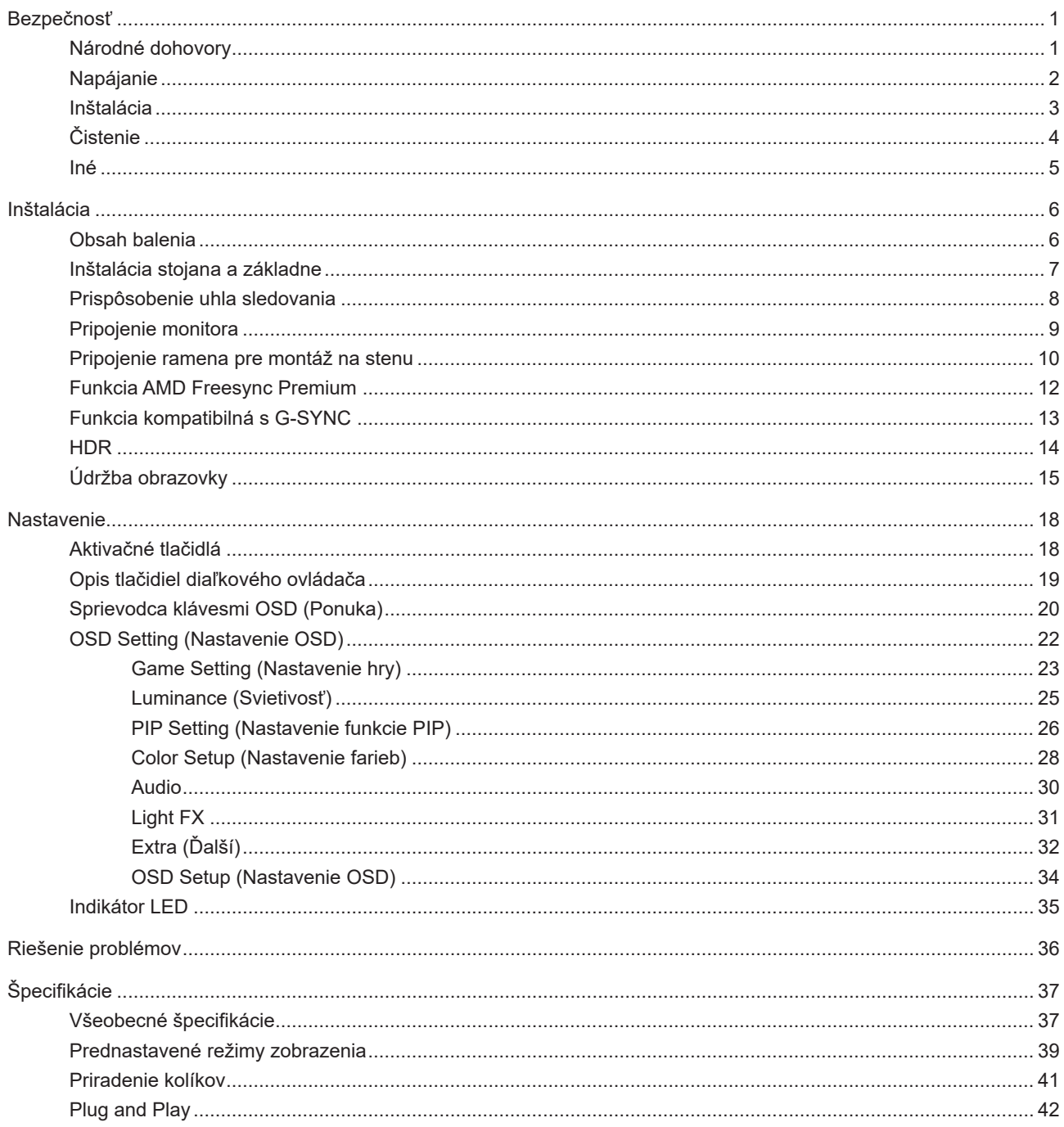

# <span id="page-2-0"></span>**Bezpečnosť**

## **Národné dohovory**

Nasledovné podkapitoly popisujú spôsob označovania poznámok, ktoré sú použité v tomto dokumente.

### **Poznámky, upozornenia a výstrahy**

V rámci tohto dokumentu je možné, že text je doplnený ikonou a je vytlačený tučným alebo šikmým typom písma. Takéto bloky textu predstavujú poznámky, upozornenia a výstrahy a používajú sa tak, ako je to ďalej uvedené:

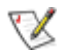

**POZNÁMKA:** POZNÁMKA označuje dôležitú informáciu, ktorá vám pomôže pri lepšom využití vášho počítačového systému.

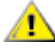

**UPOZORNENIE:** UPOZORNENIE označuje možné poškodenie hardvéru, alebo stratu údajov a zároveň vám radí, ako predísť takémuto problému.

Δ

**VÝSTRAHA:** VÝSTRAHA signalizuje potenciál pre ublíženie na zdraví a uvádza spôsob, ako predísť problému. Niektoré výstrahy sa môžu zobrazovať v alternatívnom formáte a môžu byť bez sprievodnej ikony. V takýchto prípadoch je takéto špecifické prezentovanie výstrahy v súlade s nariadením regulačného orgánu.

## <span id="page-3-0"></span>**Napájanie**

Monitor by mal byť prevádzkovaný s pripojením iba k takému zdroju napájania, aký je uvedený na štítku. Ak si nie ste istí druhom sieťového napájania, ktorý je v rámci vašej domácnosti, túto náležitosť prekonzultujte s vaším predajcom alebo s miestnym dodávateľom energie.

Monitor je vybavený trojkolíkovou uzemnenou zástrčkou, zástrčkou s tretím (uzemňovacím) kolíkom. Táto zástrčka je vhodná jedine pre uzemnený sieťový výstup, a to z bezpečnostných dôvodov. Ak do vašej zásuvky nedokážete zastrčiť trojžilovú zástrčku, požiadajte o inštaláciu vhodnej zásuvky elektrotechnika, alebo na bezpečné uzemnenie zariadenia použite adaptér. Nepodceňujte bezpečnostnú funkciu uzemnenej zástrčky.

Jednotku odpojte počas búrky, v rámci ktorej sa vyskytujú blesky, alebo v prípade, ak zariadenie nepoužívate počas dlhších časových období. Týmto ochránite monitor pred poškodením spôsobeným nárazovými prúdmi.

Nepreťažujte zásuvkové lišty a predlžovacie káble. Preťaženie môže zapríčiniť vznik požiaru alebo zasiahnutie elektrickým prúdom.

Aby ste zabezpečili uspokojujúcu činnosť, monitor používajte iba v spojení s počítačmi uvedenými v zozname UL, a to takými, ktoré majú vhodne nakonfigurované objímky s vyznačeným striedavým prúdom 100 až -240 V pri napätí min. 5A.

**AL** Stenová zásuvka by mala byť nainštalovaná v blízkosti zariadenia a mala by byť ľahko prístupná.

## <span id="page-4-0"></span>In**š**talácia

Monitor neumiestňujte na nestabilný vozík, stojan, trojnožku, konzolu alebo stolík. V prípade pádu monitora môže dôjsť k poraneniu osoby a môže taktiež dôjsť k vážnemu poškodeniu výrobku. Používajte iba vozík, stojan, trojnožku, konzolu alebo stolík odporúčaný výrobcom alebo predávaný spolu s výrobkom. Počas inštalácie výrobku dodržiavajte pokyny výrobcu a používajte montážne doplnky odporúčané výrobcom. Kombináciu výrobku s vozíkom premiestňujte opatrne.

Do štrbiny na skrinke monitora nikdy nezasúvajte žiadny predmet. Mohlo by to spôsobiť poškodenie súčastí obvodov, čoho následkom by bol vznik požiaru alebo zasiahnutie elektrickým prúdom. Nikdy na monitor nerozlievajte tekutiny.

Prednú časť výrobku neklaďte na podlahu.

Pri montáži monitora na stenu alebo na policu používajte iba montážnu súpravu schválenú výrobcom a postupujte podľa návodu, ktorý montážna súprava obsahuje.

**(1)** Okolo monitora nechajte voľné miesto, ako je to znázornené nižšie. V opačnom prípade nebude cirkulovanie vzduchu dostatočné, pričom prehrievanie môže spôsobiť vznik požiaru alebo poškodenie monitora.

Aby nedošlo k možnému poškodeniu, napríklad odlúpenie panela od rámika, monitor nesmie byť sklonený nadol Æ viac ako o 5 stupňov. Ak je prekročený maximálny uhol 5-stupňového sklonenia nadol, záruka sa nevzťahuje na poškodenie monitora.

Pokiaľ monitor inštalujete na stenu alebo na stojan, pozrite si dolu uvedené odporúčané miesta na ventiláciu okolo monitora:

### **Nainštalovaný so stojanom**

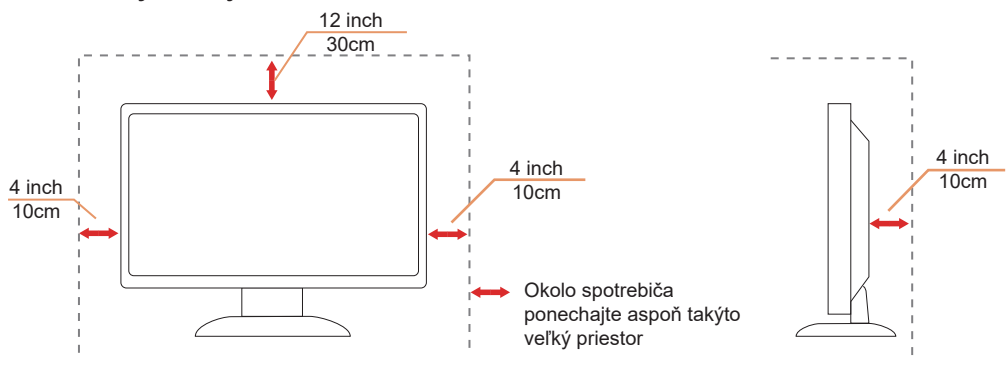

## <span id="page-5-0"></span>**Č**istenie

Skrinku pravidelne čistite mäkkou handričkou namočenou vo vode.

Pri čistení používajte mäkkú handričku z bavlny alebo z mikrovlákien. Handrička by mala byť namočená alebo takmer suchá, aby sa do skrinky nedostala tekutina.

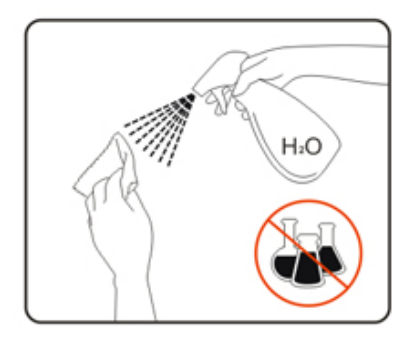

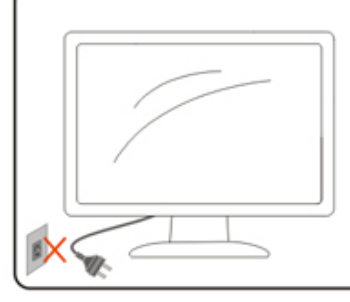

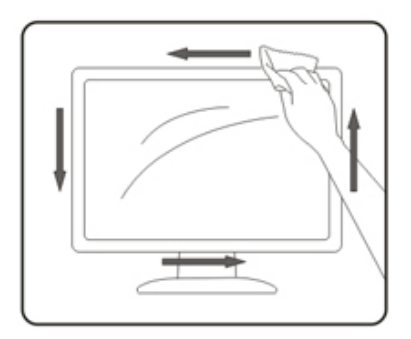

Pred čistením výrobku odpojte napájací kábel od zdroja napájania.

## <span id="page-6-0"></span>**Iné**

Ak z výrobku uniká nezvyčajný zápach, zvuk alebo dym, odpojte OKAMŽITE sieťovú zástrčku od prívodu elektrickej energie a spojte sa so servisným strediskom.

Zabezpečte, aby neboli vetracie otvory zakryté stolom alebo závesmi.

Počas prevádzky nevystavujte OLED monitor prudkým vibráciám alebo podmienkam s veľkými nárazmi.

Neudierajte ani nehádžte monitorom počas prevádzky alebo prepravy.

Tento produkt sa neodporúča nepretržite prevádzkovať dlhšie ako štyri hodiny na základe charakteristík produktu OLED. V tomto produkte sa na eliminovanie možného zadržiavania obrazu používa veľa technológií. Podrobnosti si pozrite v používateľskej príručke v časti "Údržba obrazovky".

# <span id="page-7-0"></span>In**š**talácia

## **Obsah balenia**

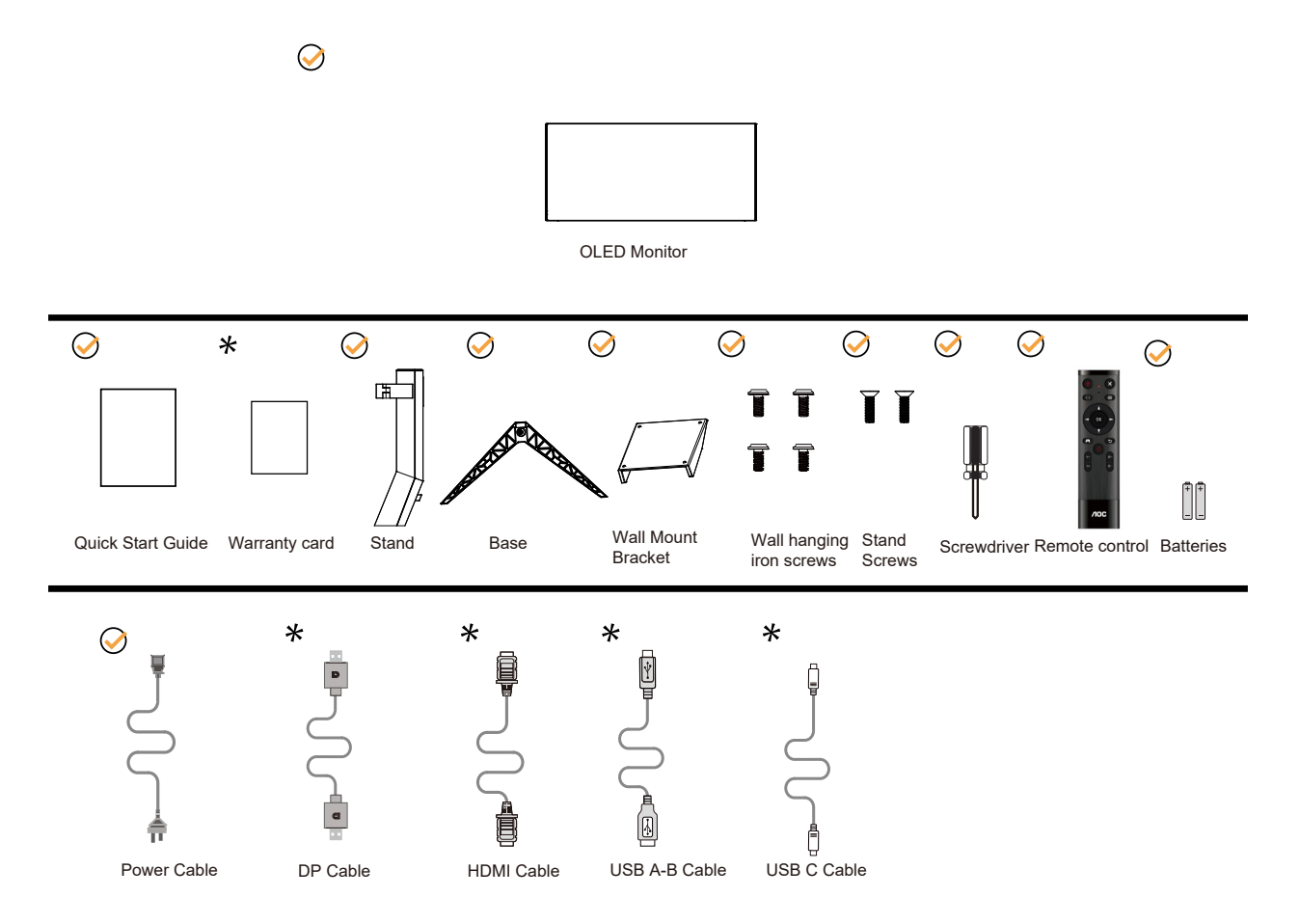

Všetky typy signálnych káblov nebudú dodané pre všetky krajiny a regióny. Overte si túto skutočnosť u miestneho predajcu alebo v zastúpení spoločnosti AOC.

## <span id="page-8-0"></span>In**š**talácia stojana a základne

Základňu nainštalujte alebo demontujte podľa dolu uvedených krokov.

### Inštalácia:

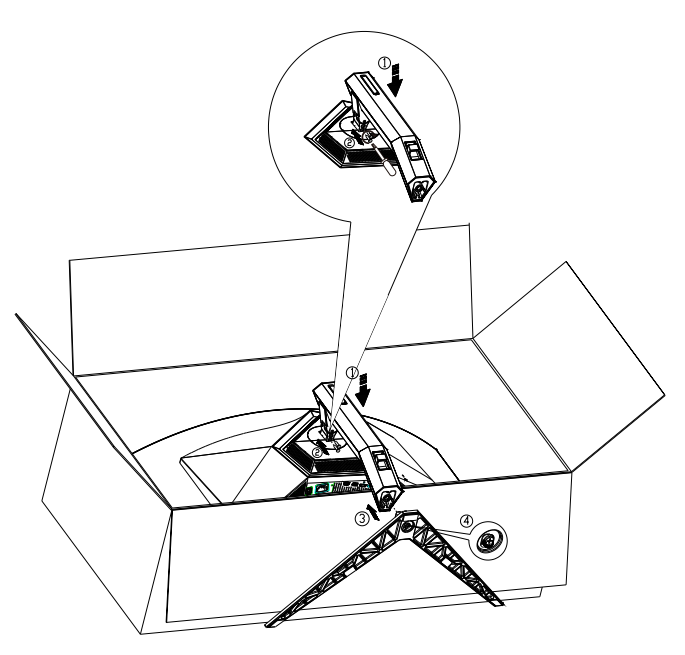

Demontáž:

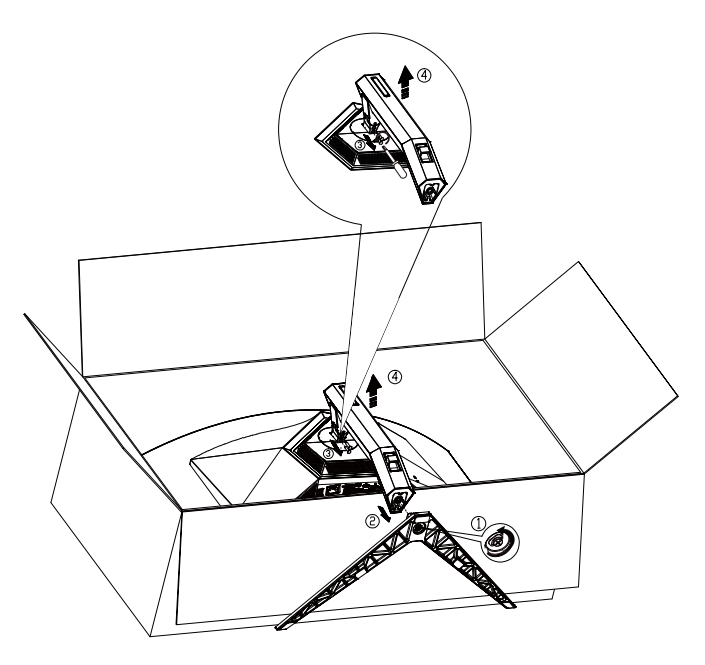

Špecifikácia skrutky základne: M8\*35 mm (účinný závit 10 mm)

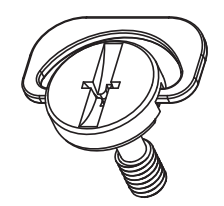

## <span id="page-9-0"></span>Prisp**ô**sobenie uhla sledovania

Pre optimálne pozeranie sa odporúča pozerať sa na celú plochu monitora; následne prispôsobte uhol monitora podľa svojich vlastných preferencií.

Pridržiavajte stojan, a tak pri zmene uhla monitora neprevalíte monitor. Monitor môžete nastaviť podľa nižšie uvedených hodnôt:

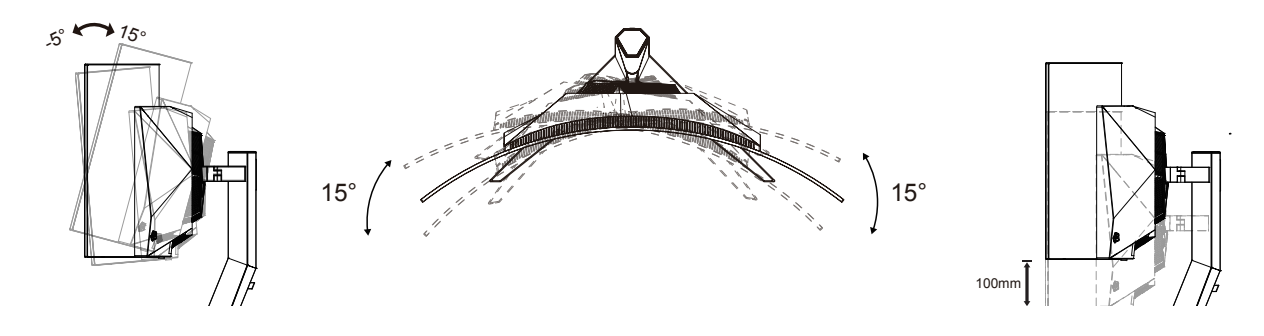

### **POZNÁMKA:**

Pri nastavovaní uhla sa nedotýkajte OLED obrazovky. Mohlo by to spôsobiť poškodenie alebo zničenie OLED obrazovky.

### **Varovanie:**

- 1. Aby nedošlo k možnému poškodeniu obrazovky, ako napríklad odlúpenie panela, monitor nesmie byť sklonený nadol viac ako o 5 stupňov.
- 2. Pri nastavovaní uhla monitora netlačte na obrazovku. Uchopte len rámik.

## <span id="page-10-0"></span>**Pripojenie monitora**

Prípojky pre káble na zadnej strane monitora:

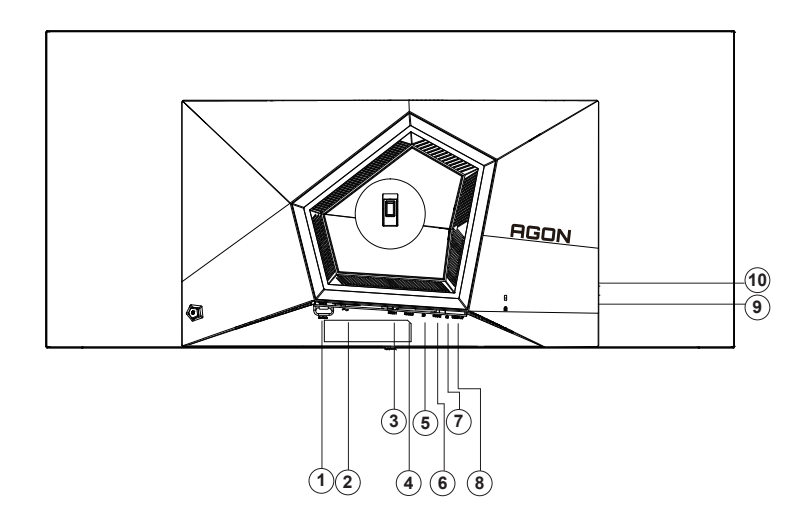

- 1. Seťový vypínač
- 2. Napájanie
- 3. HDMI1
- 4. HDMI2
- 5. DP
- 6. USB C
- 7. Slúchadlá
- 8. Vstupné rozhranie USB3.2 Gen1
- 9. Výstupné rozhranie USB3.2 Gen1 + rýchle nabíjaniex1 Výstupné rozhranie USB3.2 Gen1 x1
- 10. Výstupné rozhranie USB3.2 Gen1 x2

### **Pripojenie k PC**

- 1. Pevne pripojte napájací kábel do zadnej časti monitora.
- 2. Vypnite počítač a odpojte napájací kábel.
- 3. Signálny kábel displeja zapojte do video konektora vo vašom počítači.
- 4. Pripojte napájací kábel počítača a monitora do sieťovej zásuvky.
- 5. Zapnite počítač a monitor.

Ak sa na monitore zobrazí obraz, inštalácia je ukončená. Ak sa obraz nezobrazí, pozrite si časť Riešenie problémov. Aby ste ochránili zariadenie, vždy pred pripájaním vypnite počítač a OLED monitor.

## <span id="page-11-0"></span>**Pripojenie ramena pre montáž na stenu**

Príprava pre inštaláciu doplnkového ramena určeného pre montáž na stenu.

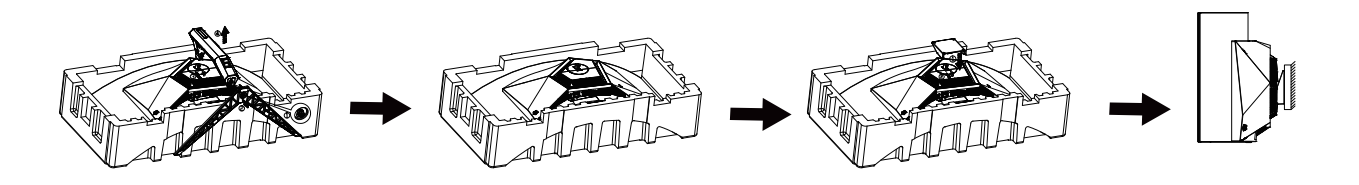

Tento monitor je možné namontovať na stenu prostredníctvom ramena určeného pre montáž na stenu, ktoré si môžete zakúpiť zvlášť. Pred montážou odpojte prívod energie. Postupujte podľa týchto krokov:

- 1. Odmontujte základňu.
- 2. Pri montáži ramena určeného pre montáž na stenu postupujte podľa návodu výrobcu.
- 3. Umiestnite rameno určené pre montáž na stenu na zadnú stranu monitora. Polohu otvorov na ramene dajte do súladu s otvormi na zadnej strane monitora.
- 4. Do otvorov vložte 4 skrutky a utiahnite ich.
- 5. Opätovne pripojte káble. Pozrite pokyny pripevnenia na stene, ktoré nájdete v návode, ktorý je súčasťou doplnkového ramena určeného pre montáž na stenu.

Vešiak na stenu:

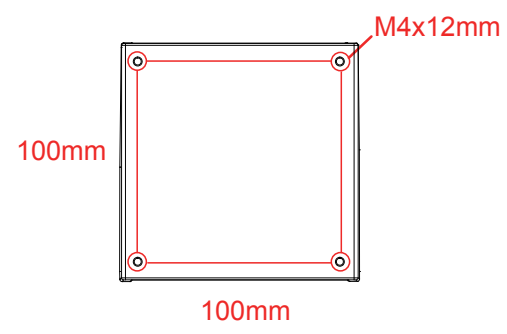

Špecifikácia skrutiek na upevnenie vešiaka na stenu: M4\*12mm

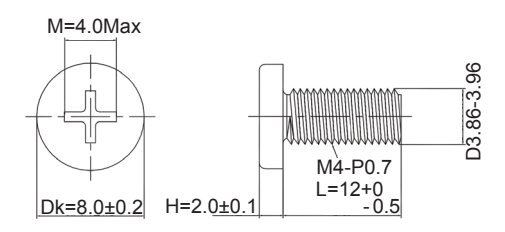

Poznámka: Pre všetky modely nie sú k dispozícii montážne skrutkové diery VESA, prosím skontrolujte sa s obchodníkom alebo úradným oddelením AOC. Vždy kontaktujte výrobcu na montáž steny.

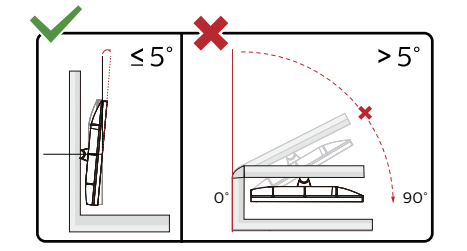

\* Dizajn displeja sa môže líšiť od tých, ktoré sú znázornené na obrázku.

### **Varovanie:**

- 1. Aby nedošlo k možnému poškodeniu obrazovky, ako napríklad odlúpenie panela, monitor nesmie byť sklonený nadol viac ako o 5 stupňov.
- 2. Pri nastavovaní uhla monitora netlačte na obrazovku. Uchopte len rámik.

## <span id="page-13-0"></span>**Funkcia AMD Freesync Premium**

- 1. Funkcia AMD Freesync Premium pracuje s DP/HDMI/USB C
- 2. Kompatibilná grafická karta: Nižšie je uvedený odporúčaný zoznam, ktorý tiež môžete nájsť na internetovej stránke www.AMD.com
- Grafické karty
- Radeon<sup>™</sup> RX Vega series
- Radeon<sup>™</sup> RX 500 series
- Radeon<sup>™</sup> RX 400 series
- Radeon<sup>™</sup> R9/R7 300 series (excluding R9 370/X)
- Radeon<sup>™</sup> Pro Duo (2016 edition)
- Radeon<sup>™</sup> R9 Nano
- Radeon<sup>™</sup> R9 Fury series
- Radeon<sup>™</sup> R9/R7 200 series (excluding R9 270/X, R9 280/X)
- Procesory
- AMD Ryzen<sup>TM</sup> 7 2700U
- AMD Ryzen<sup>TM</sup> 5 2500U
- AMD Ryzen<sup>™</sup> 5 2400G
- AMD Ryzen<sup>TM</sup> 3 2300U
- AMD Ryzen<sup>™</sup> 3 2200G
- AMD PRO A12-9800
- AMD PRO A12-9800E
- AMD PRO A10-9700
- AMD PRO A10-9700E
- AMD PRO A8-9600
- AMD PRO A6-9500
- AMD PRO A6-9500E
- AMD PRO A12-8870
- AMD PRO A12-8870E
- AMD PRO A10-8770
- AMD PRO A10-8770E
- AMD PRO A10-8750B
- AMD PRO A8-8650B
- AMD PRO A6-8570
- AMD PRO A6-8570E
- AMD PRO A4-8350B
- AMD A10-7890K
- AMD A10-7870K
- AMD A10-7850K
- AMD A10-7800
- AMD A10-7700K
- AMD A8-7670K
- AMD A8-7650K
- AMD A8-7600
- AMD A6-7400K
- •

## <span id="page-14-0"></span>**Funkcia kompatibilná s G-SYNC**

- 1. Funkcia kompatibilná s G-SYNC pracuje s DP
- 2. Ak si chcete vychutnávať zážitok z dokonalého hrania s G-SYNC, budete si musieť zakúpiť samostatnú kartu NVIDIA GPU, ktorá podporuje G-SYNC.

### **Požiadavky na systém G-sync**

Stolný počítač pripojený k monitoru G-SYNC: Podporované grafické karty: G-SYNC má jedinečné grafické karty NVIDIA GeForce® GTX 650 Ti BOOST alebo vyššie. Ovládač: R340.52 alebo novší Operačný systém: Windows 10 Windows 8.1 Windows 7 Požiadavky na systém: Musí byť podporovaný DisplayPort 1.2 GPU. prenosný počítač pripojený k monitoru G-SYNC: Podporované grafické karty: NVIDIA GeForce® GTX 980M, GTX 970M, GTX 965M GPU alebo vyššie grafické karty Ovládač: R340.52 alebo vyšší

Operačný systém: Windows 10

Windows 8.1

Windows 7

Požiadavky na systém: Musí byť podporovaný DisplayPort 1.2 ovládaný priamo z GPU.

Pre viac informácií týkajúcich sa NVIDIA G-SYNC navštívte lokalitu: https://www.nvidia.cn/

## <span id="page-15-0"></span>**HDR**

Zariadenie je kompatibilné so vstupnými signálmi vo formáte HDR10.

Ak sú prehrávač aj obsah kompatibilné, displej môže automaticky aktivovať funkciu HDR. Informácie o kompatibilite vášho zariadenia a obsahu získate od výrobcu zariadenia a poskytovateľa obsahu. Ak nepožadujete automatické aktivovanie funkcie HDR, zvoľte "Vyp.".

### **Upozornenie:**

- 1. 3 840 × 2 160 pri 50 Hz/60 Hz je k dispozícii iba v zariadeniach, ako napríklad prehrávače UHD alebo Xbox/PS.V systéme WIN10 verzie V1703 je dostupné len rozhranie HDMI a rozhranie DisplayPort nefunguje.
- 2. Nastavenia zobrazenia:
- a. Vstúpte do položky "Display Settings (Nastavenia zobrazenia)" a zvoľte rozlíšenie 3440 x 1440 a zapnite HDR.
- b. Na dosiahnutie najlepších efektov HDR zmeňte výber rozlíšenia –3440 x 1440 (ak je k dispozícii).

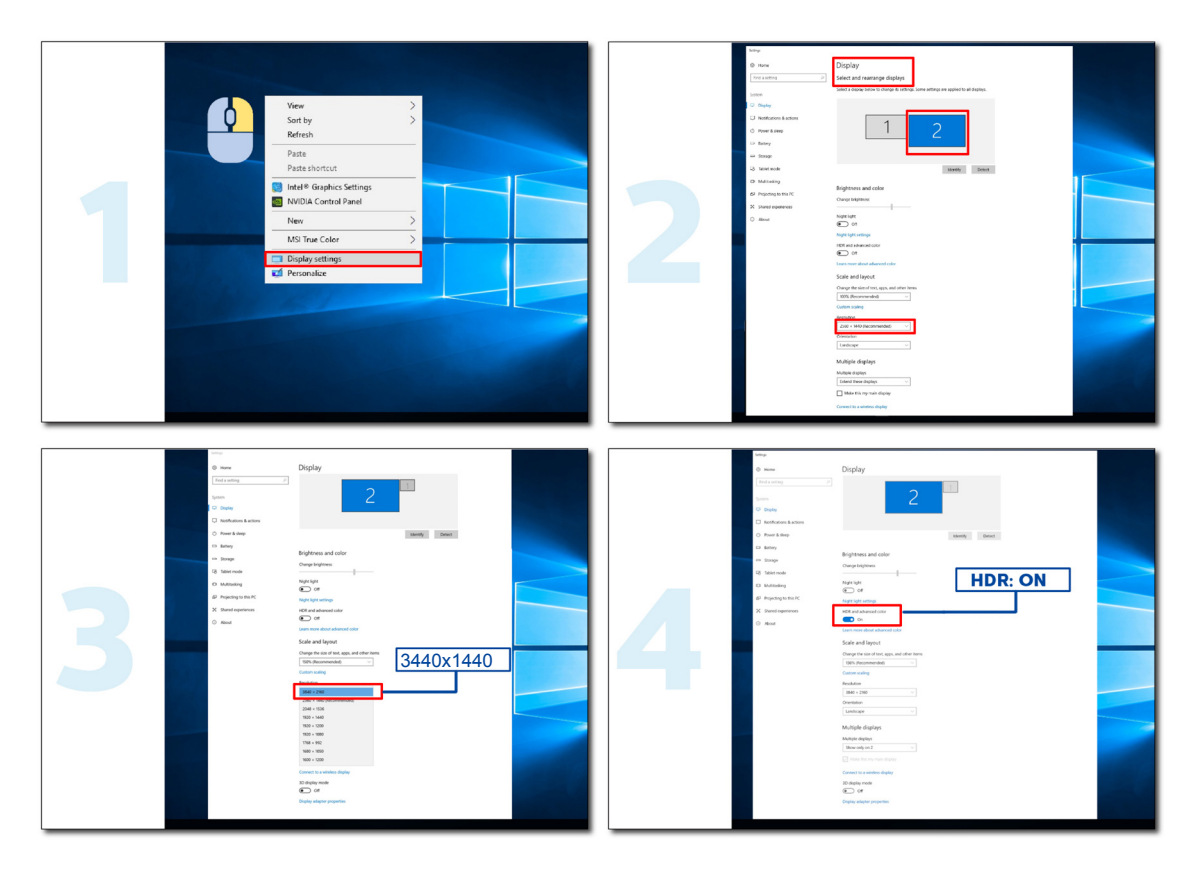

## <span id="page-16-0"></span>**Údržba obrazovky**

Na zníženie rizika retencie obrazu na obrazovke vykonávajte pravidelne nasledovnú údržbu. Nedodržiavanie tohto návodu na používanie môže mať za následok zrušenie vašej záruky.

### **• Statický obraz nezobrazujte dlhšiu dobu.**

Statický obraz sa týka obrazu, ktorý sa časom nemení, ako napríklad fotografia.

Statický obraz môže viesť k trvalému poškodeniu obrazovky OLED a tento obraz je naďalej zobrazený, keď sa už aktívne nezobrazuje.

Na dosiahnutie najlepších výsledkov:

1. Nesmú byť žiadne statické obrazy. Statický obraz nezobrazujte dlhú dobu (4 hodiny). Môže to viesť k zvyškovému obrazu na obrazovke (zahorenie). Ak obraz musí byť zobrazený na dlhšiu dobu, jas a kontrast znížte čo najviac.

2. Používajte celú obrazovku. Pri sledovaní videa s písmenami okolo štvorca alebo obrazu s obdĺžnikovým rámom, ako napríklad video 4:3, to môže viesť k artefaktom. Používajte režim na celú obrazovku, aby sa znížil tento problém.

3. Nesmú byť žiadne nálepky. Priamo na obrazovku neumiestňujte štítky alebo nálepky. Môže to viesť k poškodeniu obrazovky.

### **• Tento displej nepoužívajte nepretržite dlhšie ako štyri hodiny.**

V tomto výrobku sa môžu používať technológie na zníženie alebo eliminovanie retencie obrazu (zahorenie). Na zabránenie retencie obrazu a udržanie jeho kvality používajte predvolené nastavenia obrazovky.

### **• LEA (Algoritmus extrakcie loga)**

LEA automaticky upravuje jas oblasti zobrazovania na zníženie možnosti retencie obrazu.

Táto funkcia je štandardne "zapnutá" a môže sa zmeniť v ponuke OSD.

### **• TPC (Ovládanie dočasnej maximálnej svietivosti)**

Táto funkcia automaticky upravuje svietivosť obrazovky pri zistení trvalých statických obrazov.

Táto funkcia je "vždy zapnutá".

#### **• Obiehajúce pixely (Posun obrazu)**

Obiehanie mierne posunie zobrazený obraz na úrovni pixelov raz za sekundu, aby sa zabránilo retencii obrazu.

Táto funkcia je štandardne "zapnutá (slabé)", "slabé" posunie najmenej, "najsilnejšie" posunie najviac, "vypnuté" vypne posun a zvýši možnosť retencie obrazu. Táto funkcia sa môže nastaviť v ponuke OSD.

#### **• CPC (Ovládanie konvexného výkonu)**

Táto funkcia znižuje retenciu obrazu automatickým upravením zvyšovania výkonu pre rôzne obrazy sledovaním matematického modelu, ktorý je vysoko v strede a nízko na koncoch.

Táto funkcia je "vždy zapnutá".

#### **• LBC (Ovládanie miestneho jasu)**

Táto funkcia znižuje retenciu obrazu automatickým znižovaním jasu v miestnych oblastiach zobrazovania, kde je zistený kumulatívny stredný jas ako príliš vysoký.

Táto funkcia je "vždy zapnutá".

#### **• Pixel Refresh(Eliminácia zadržania obrazu)**

Displeje OLED začínajú zobrazovať retenčný obraz, keď je dlho zobrazený statický obraz, približne na 4 hodiny nepretržitého používania.

Ak chcete eliminovať retenciu obrazu, ktorý sa začína zobrazovať, pravidelne spúšťajte funkcie na korekciu kompenzácie

obrazu a elimináciu retencie obrazu, aby sa dosiahol najlepší výkon zobrazovania.

### **Cyklus údržby (iba pre EÚ)**

Túto funkciu môžete spustiť jedným z týchto spôsobov:

1). V ponuke OSD ručne zapnite funkciu na eliminovanie zvyškového obrazu a v ponuke vyberte možnosť "Áno".

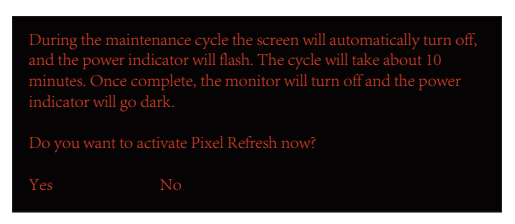

2). V dialógovom okienku výstražnej správy, ktorá sa zobrazí po každých 4 hodinách kumulatívnej prevádzky, a vyberte možnosť "Áno".

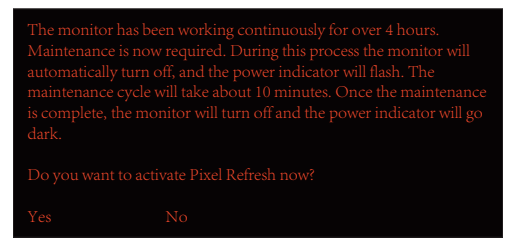

Po každom 4-hodinovom cykle kumulatívnej prevádzky sa automaticky zobrazí funkcia na eliminovanie zvyškového obrazu a korekcie kompenzácie obrazovky po vypnutí displeja, alebo keď bol 2 hodiny v pohotovostnom režime.

Počas tejto činnosti ponechajte zapnuté napájanie.

Monitor najskôr spustí funkciu na korekciu kompenzácie obrazovky, čo bude trvať približne 30 sekúnd. Počas tejto činnosti bude blikať biela svetelná kontrolka napájania (3 sekundy, potom zhasne na 3 sekundy).

Potom sa spustí funkcia na eliminovanie zvyškového obrazu, čo bude trvať približne 10 minút. Počas tejto činnosti bude blikať biela svetelná kontrolka napájania (1 sekundu, potom zhasne na 1 sekundu).

Po skončení sa zmení na oranžovú svetelnú kontrolku napájania pre pohotovostný režim alebo zhasne pre stav vypnutia.

Počas vykonávania údržby, a keď používateľ stlačí vypínač na zapnutie monitora, sa proces údržby preruší a zobrazovanie bude trvať ďalších 5 sekúnd do vypnutia.

V časti "Navyše" ponuky OSD môžete skontrolovať dobu, počas ktorej je spustená funkcia na eliminovanie zvyškového obrazu.

#### **• Automatická výstraha**

Ak vypnete automatickú výstrahu a nespustíte funkciu na obnovenie pixelov alebo obrazovky v rámci odporúčanej doby, môže to viesť k problémom s retenciou obrazu na displeji.

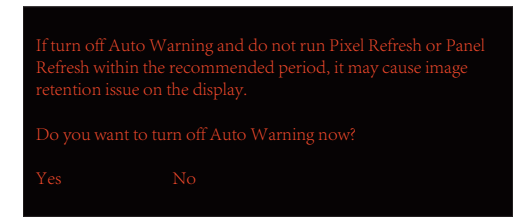

Keď kumulatívne používanie dosiahne 16 hodín, 10 minút predtým sa spustí výstraha odpočítavania. (zostáva od 10 po 1 minútu).

upozorňuje vás, že monitor prejde do udržiavacieho procesu a dôrazne vám navrhuje uložiť súbory.

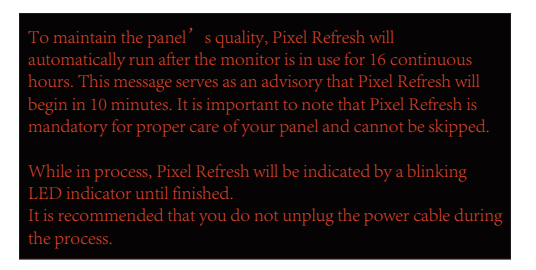

### **Cyklus údržby (mimo EÚ)**

Túto funkciu môžete spustiť jedným z týchto spôsobov:

1). V ponuke OSD ručne zapnite funkciu na eliminovanie zvyškového obrazu a v ponuke vyberte možnosť "Áno".

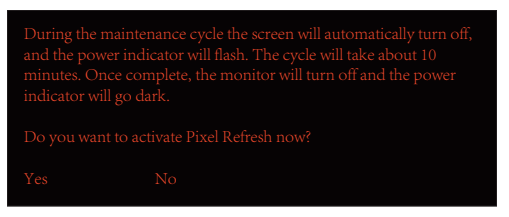

2). V dialógovom okienku výstražnej správy, ktorá sa zobrazí po každých 4 hodinách kumulatívnej prevádzky, a vyberte možnosť "Áno".

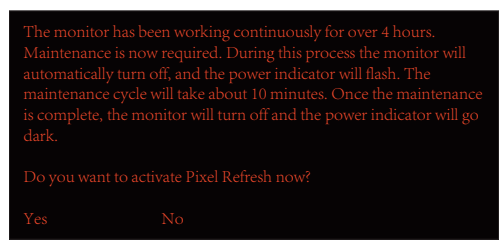

Ak je vybraná možnosť "Nie", každé štyri hodiny po 24-hodinovej prevádzke monitora dostanete výzvu, až kým nebude vybraná možnosť "Áno".

Ak nie je vybraná ani možnosť "Áno" ani "Nie", po 24-hodinovej prevádzke monitora sa bude opakovať výstražná správa, až kým používateľ nevyberie možnosť "Áno".

Po každom 4-hodinovom cykle kumulatívnej prevádzky sa automaticky zobrazí funkcia na eliminovanie zvyškového obrazu a korekcie kompenzácie obrazovky po vypnutí displeja, alebo keď bol 15 minút v pohotovostnom režime.

Počas tejto činnosti ponechajte zapnuté napájanie.

Monitor najskôr spustí funkciu na korekciu kompenzácie obrazovky, čo bude trvať približne 30 sekúnd. Počas tejto činnosti bude blikať biela svetelná kontrolka napájania (3 sekundy, potom zhasne na 3 sekundy).

Potom sa spustí funkcia na eliminovanie zvyškového obrazu, čo bude trvať približne 10 minút. Počas tejto činnosti bude blikať biela svetelná kontrolka napájania (1 sekundu, potom zhasne na 1 sekundu).

Po skončení sa zmení na oranžovú svetelnú kontrolku napájania pre pohotovostný režim alebo zhasne pre stav vypnutia.

Počas vykonávania údržby, a keď používateľ stlačí vypínač na zapnutie monitora, sa proces údržby preruší a zobrazovanie bude trvať ďalších 5 sekúnd do vypnutia.

V časti "Navyše" ponuky OSD môžete skontrolovať dobu, počas ktorej je spustená funkcia na eliminovanie zvyškového obrazu.

### **• Automatická výstraha**

Ak vypnete automatickú výstrahu a nespustíte funkciu na obnovenie pixelov alebo obrazovky v rámci odporúčanej doby, môže to viesť k problémom s retenciou obrazu na displeji.

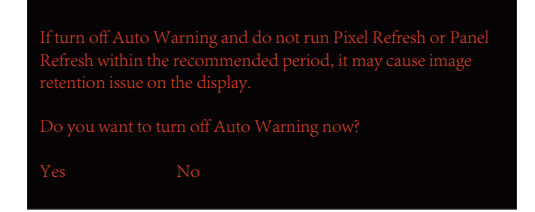

# <span id="page-19-0"></span>**Nastavenie**

## **Aktivačné tlačidlá**

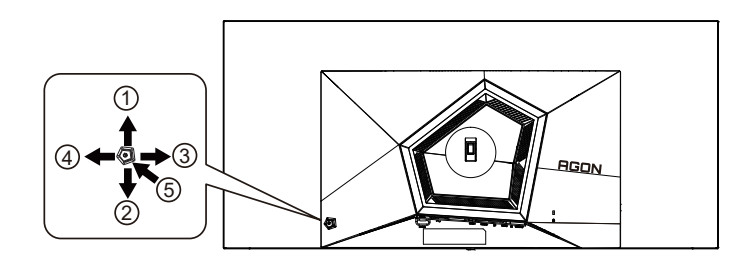

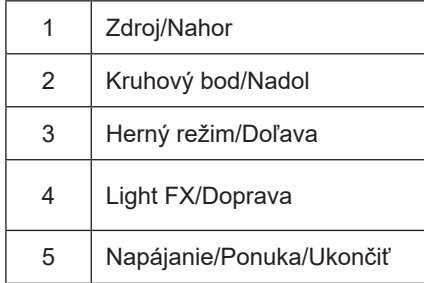

### **Napájanie/Ponuka/Ukončiť**

Stlačením tlačidla napájania monitor zapnite.

Ak neexistuje žiadna ponuka OSD, stlačením tohto tlačidla zobrazte ponuku OSD alebo potvrďte voľbu. Ak chcete monitor vypnúť, stlačte toto tlačidlo a podržte ho stlačené približne 2 sekundy.

### **Kruhový bod**

Ak nie je k dispozícii OSD, stlačením tlačidla Kruhový bod zobrazíte/skryjete Kruhový bod.

### **Herný režim/Doľava**

Ak neexistuje žiadna ponuka OSD, stlačením tlačidla "Left" (Vľavo) otvorte funkciu režimu pre hry a potom stlačením klávesu "Left" (Doľava) alebo "Right" (Doprava) vyberte režim pre hry (FPS, RTS, Preteky, Hra 1, Hra 2 alebo Hra 3) v závislosti od rôznych typov hier.

### **Light FX/Doprava**

Ak sa nezobrazuje OSD, funkciu Light FX aktivujete stlačením tlačidla so šípkou "doprava".

### **Zdroj/Nahor**

Keď je ponuka na obrazovke zatvorená, tlačidlo Source (Zdroj) bude fungovať ako klávesová skratka Source (Zdroj).

## <span id="page-20-0"></span>**Opis tlačidiel diaľkového ovládača**

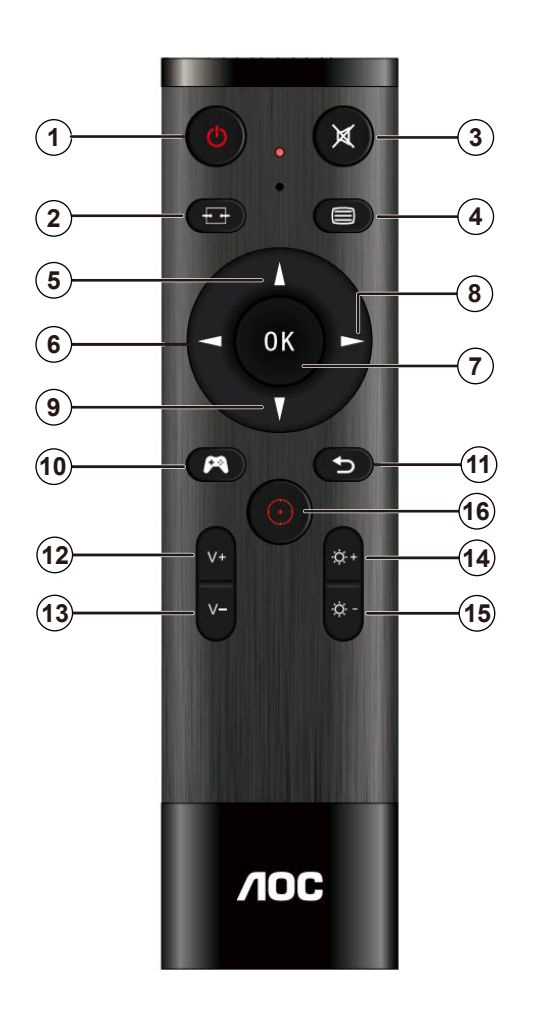

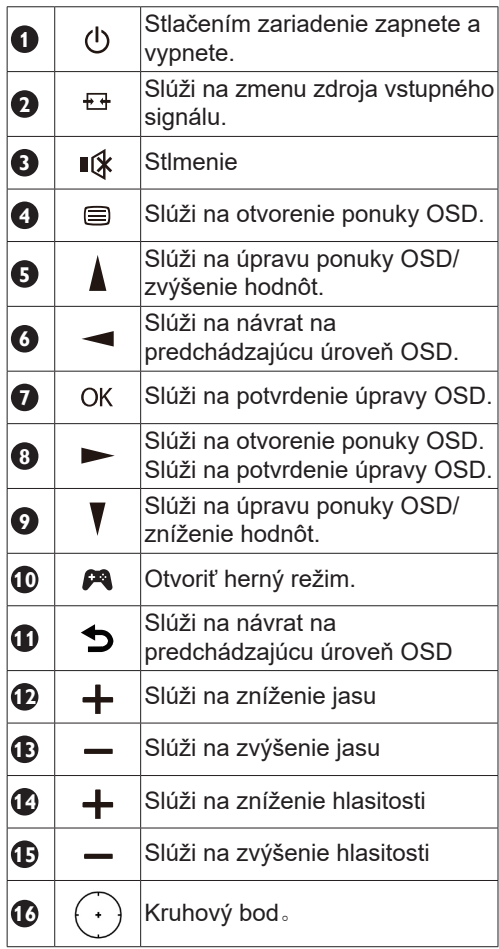

## <span id="page-21-0"></span>**Sprievodca klávesmi OSD (Ponuka)**

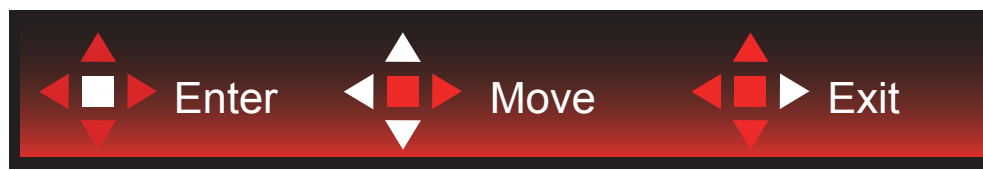

Vstup: Pomocou klávesu Enter (Zadať) vstúpite do ďalšej úrovne OSD. Pohyb: Na pohyb v OSD používajte kláves so šípkou doľava/nahor/nadol. Skončenie: Na zavretie použite kláves so šípkou doprava.

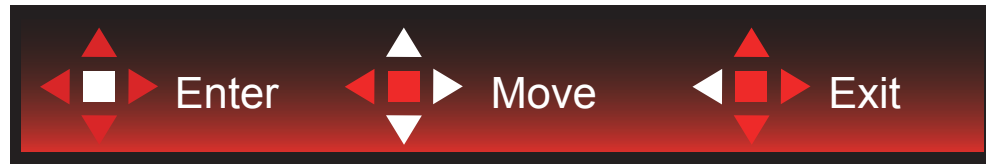

Vstup: Pomocou klávesu Enter (Zadať) vstúpite do ďalšej úrovne OSD. Pohyb: Na pohyb v OSD používajte kláves so šípkou doprava/nahor/nadol Skončenie: Na zavretie použite kláves so šípkou doľava.

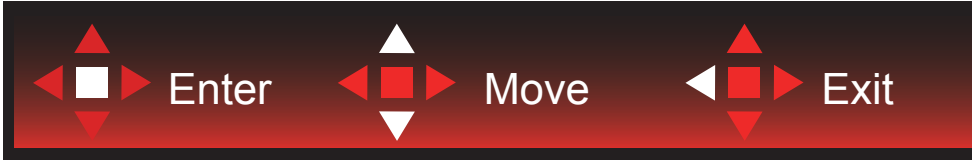

Vstup: Pomocou klávesu Enter (Zadať) vstúpite do ďalšej úrovne OSD. Pohyb: Na pohyb v OSD používajte kláves so šípkou nahor/nadol Skončenie: Na zavretie použite kláves so šípkou doľava.

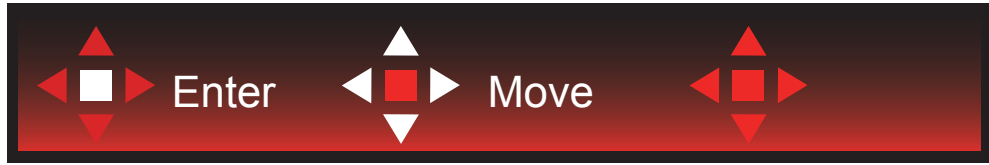

Pohyb: Na pohyb v OSD používajte kláves so šípkou doľava/doprava/nadol.

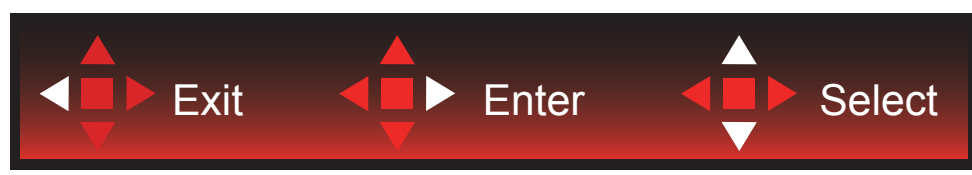

Skočenie: Na zavretie OSD a prechod na predchádzajúcu úroveň OSD použite kláves so šípkou doľava. Vstup: Pomocou klávesu so šípkou doprava vstúpite do ďalšej úrovne OSD. Výber: Na pohyb v OSD používajte kláves so šípkou nahor/nadol.

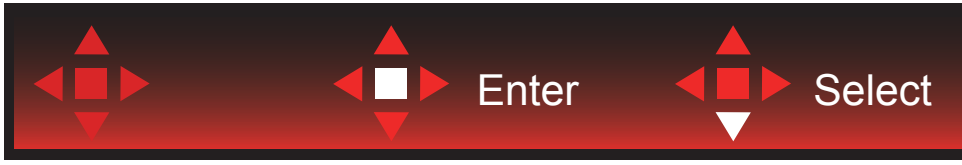

Vstup: Pomocou klávesu Enter (Zadať) sa aplikuje nastavenie OSD a vrátite sa na predchádzajúcu úroveň OSD. Výber: Pomocou klávesu so šípkou nadol upravíte nastavenie OSD.

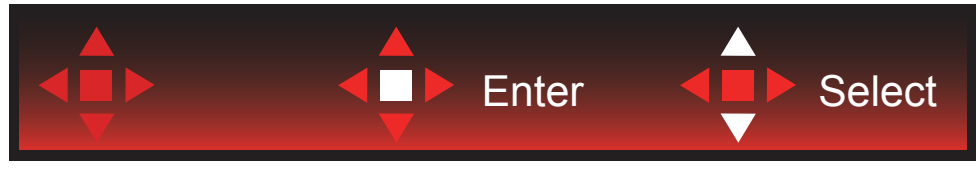

Výber: Pomocou klávesu so šípkou nahor/nadol upravíte nastavenie OSD.

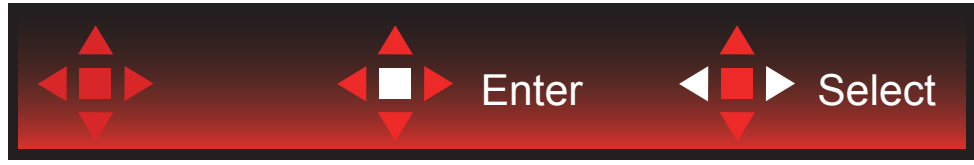

Vstup: Na zavretie OSD a prechod na predchádzajúcu úroveň OSD použite kláves Enter (Zadať). Výber: Pomocou klávesu so šípkou doľava/doprava upravíte nastavenie OSD.

## <span id="page-23-0"></span>**OSD Setting (Nastavenie OSD)**

Základné a jednoduché pokyny ohľadne tlačidiel ovládacích prvkov.

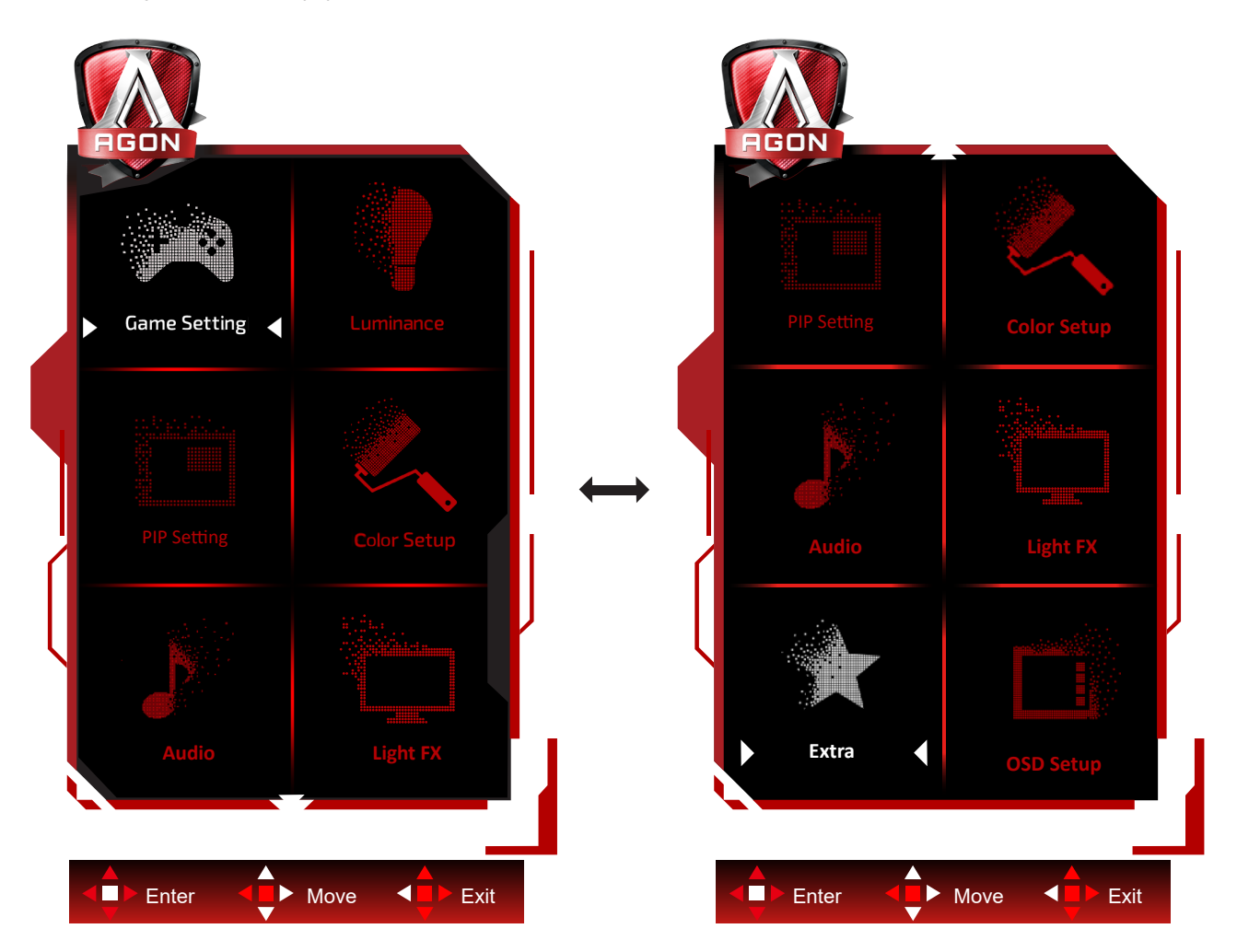

- 1). Stlačením tlačidla MENU (Ponuka) zaktivujete okno s OSD.
- 2). Podľa sprievodcu klávesmi sa pohybujte alebo vyberte (upravte) nastavenia OSD.
- 3). Funkcia zablokovania/odblokovania OSD: Ak chcete ponuku OSD zablokovať alebo odblokovať, stlačte tlačidlo Down (Dolu) a podržte ho stlačené na 10 sekúnd, kým nebude funkcia OSD aktívna.

### **Poznámky:**

- 1). Ak má výrobok len signálny vstup, položku "Výber vstupu" nemožno upraviť.
- 2). Režimy ECO (okrem režimu Štandardné), DCR a DCB , keď môže existovať iba jeden stav.

### <span id="page-24-0"></span>**Game Setting (Nastavenie hry)**

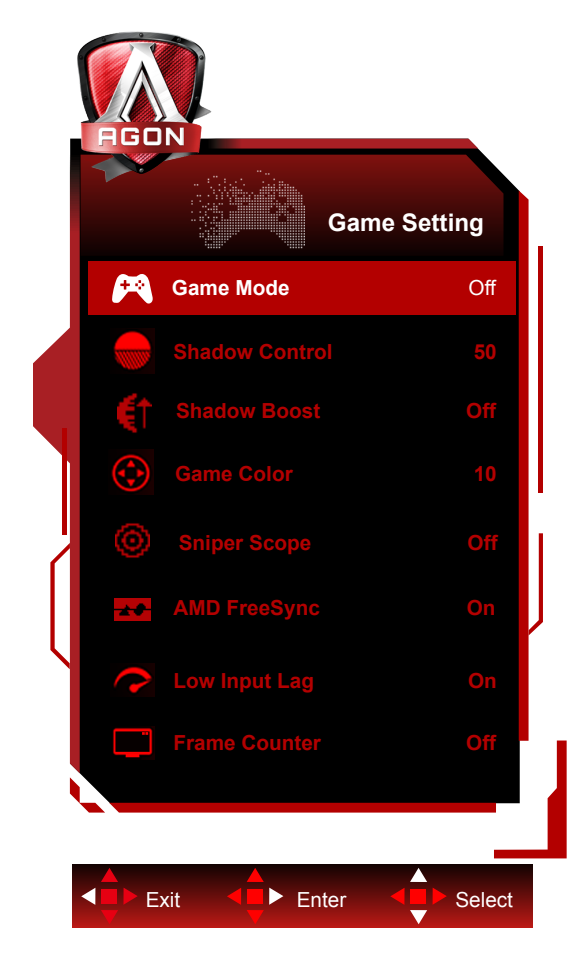

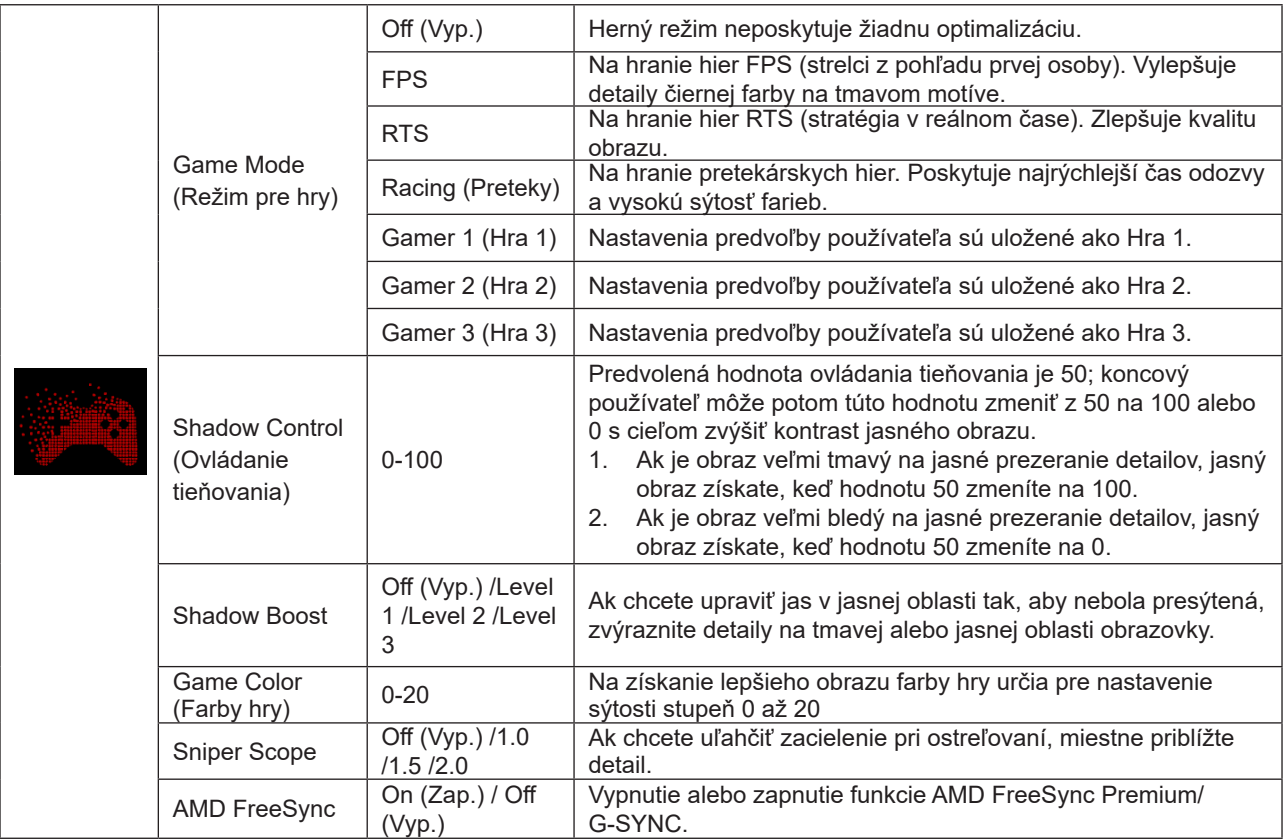

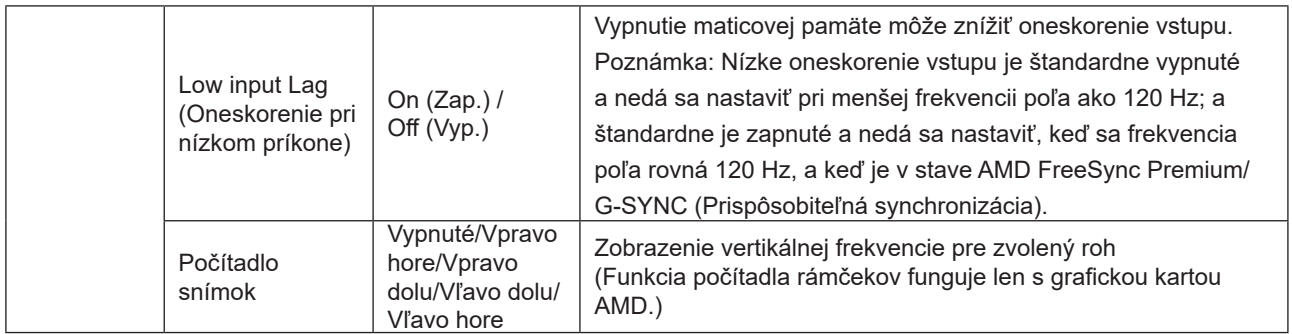

### **POZNÁMKA:**

Keď je "Režim HDR" alebo "HDR" v ponuke "Luminance (Svietivosť)" nastavený na non-off (nie vypnuté), nemožno upravovať položky "Režim hier", "Ovládanie tieňov" a "Farba hry".

Keď je v Color Settings (Nastavenia farieb) je Color Space (Farebný systém) nastavený na sRGB alebo DCI-P3, Game Mode (Herný režim), Dark Field Control (Ovládanie tmavého poľa) a Game Tone (Herný režim) sa nedajú nastaviť.

### <span id="page-26-0"></span>**Luminance (Svietivosť)**

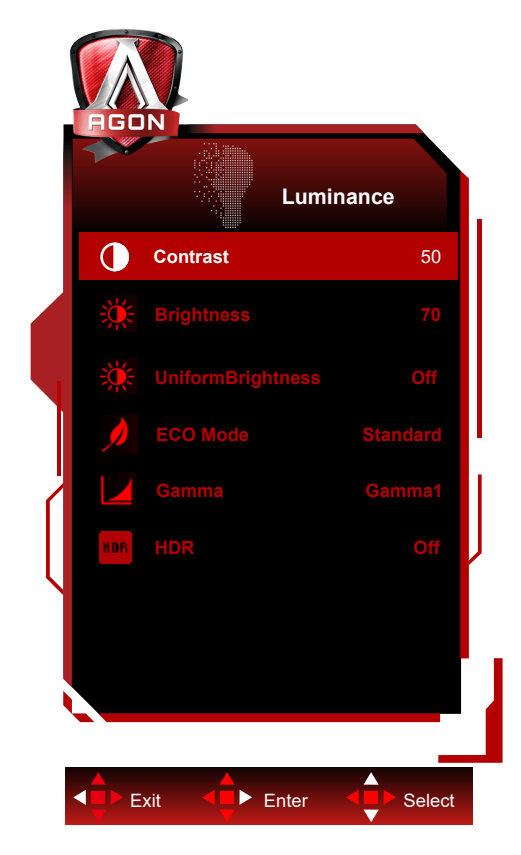

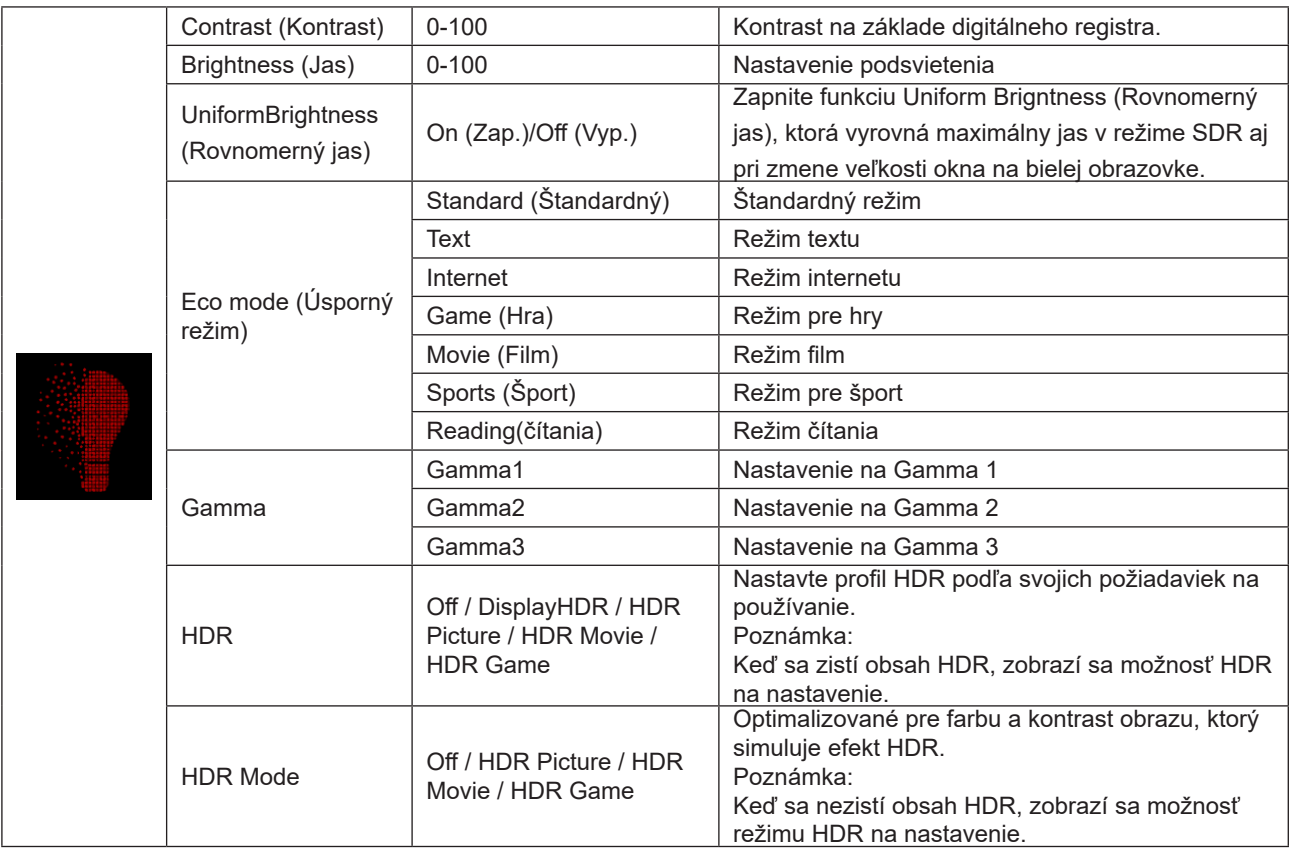

### **Poznámka:**

Keď je "Režim HDR" v ponuke "Luminance (Svietivosť)" nastavený na non-off (nie vypnuté), nemožno upravovať položky "Kontrast", "Režim Eco" a "Gama".

Keď je "HDR" v ponuke "Luminance (Svietivosť)" nastavené na non-off (nie vypnuté), nemožno upravovať žiadne položky v ponuke "Svetelnosť".

Keď je v Color Settings (Nastavenia farieb) je Color Space (Farebný systém) nastavený na sRGB alebo DCI-P3, Contrast

<span id="page-27-0"></span>(Kontrast), režimy Brightness Scenario Mode (Jasný scenár), Gamma (Gama) a HDR/HDR Game Mode (Herný režim HDR/HDR) sa nedajú nastaviť.

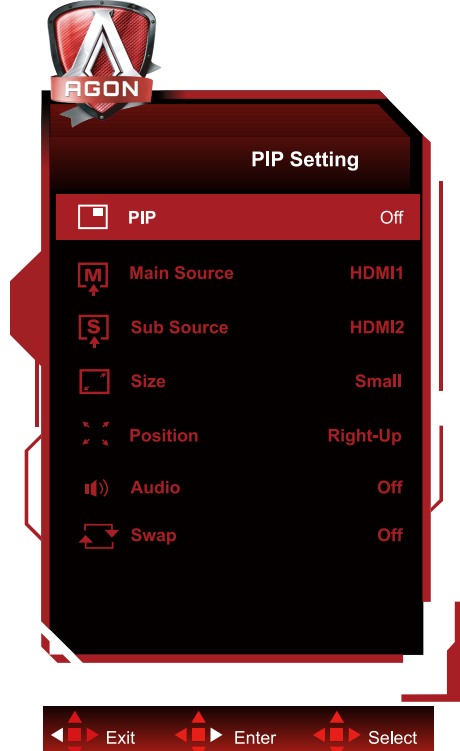

### **PIP Setting (Nastavenie funkcie PIP)**

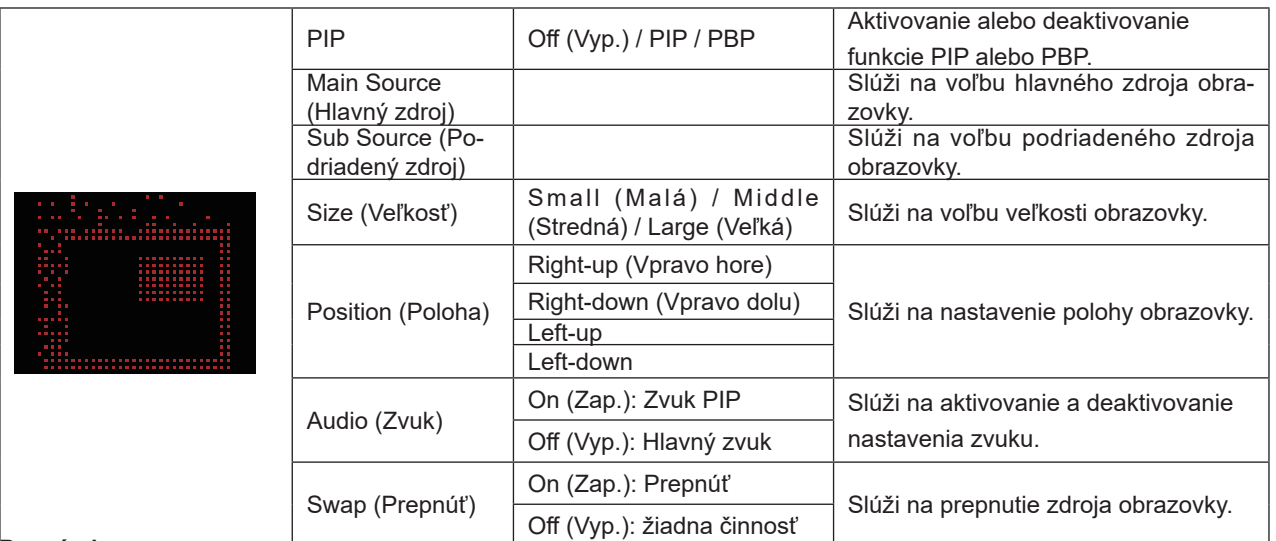

### **Poznámka:**

1) Keď je "HDR" v položke "Jas" nastavené na nevypnutý stav, všetky položky v "Nastavenie PIP" sa nedajú upraviť. 2) Keď je povolené PIP/PBP, niektoré nastavenia farieb v ponuke OSD platia iba pre hlavnú obrazovku, a vedľajšia obrazovka nie je podporovaná. Preto na hlavnej a vedľajšej obrazovke sa farby môžu líšiť.

3) Rozlíšenie vstupného signálu v PBP nastavte na 1720x1440 pri 60 Hz, aby sa dosiahol požadovaný efekt zobrazenia.

4) Keď je povolené PBP/PIP, kompatibilita zdroja vstupu hlavnej a vedľajšej obrazovky je zobrazená v nasledujúcej tabuľke:

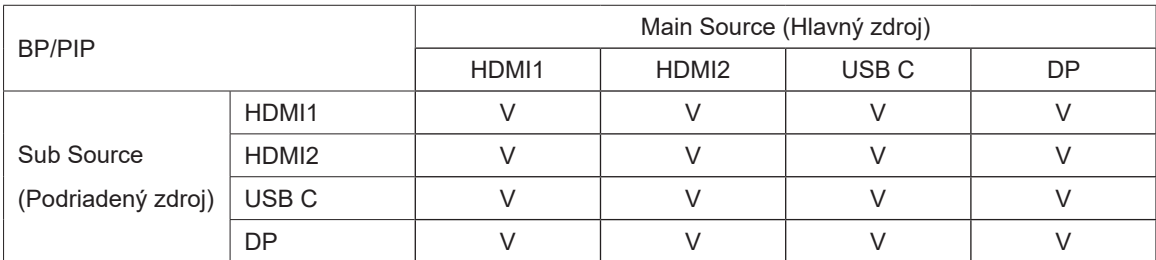

### <span id="page-29-0"></span>**Color Setup (Nastavenie farieb)**

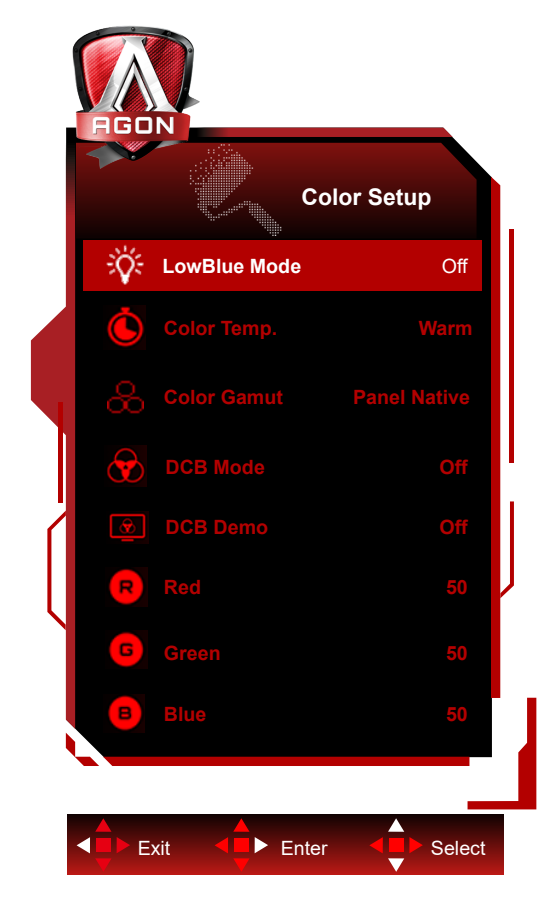

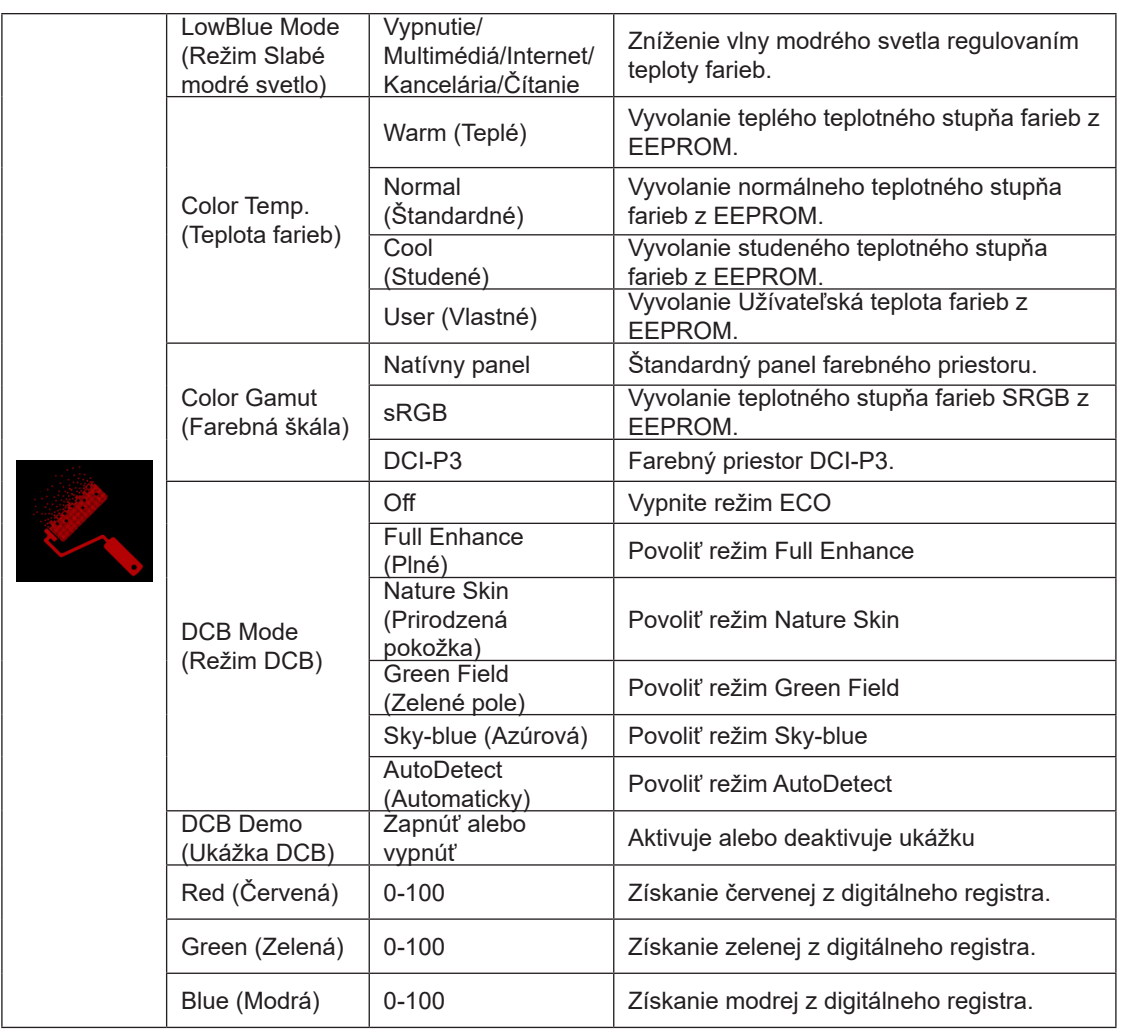

### **Poznámka:**

Keď je "Režim HDR" alebo "HDR" v ponuke "Luminance (Svietivosť)" nastavené na non-off (nie vypnuté), nemožno upravovať žiadne položky v ponuke "Nastavenie farieb".

Keď je Color Space (Farebný priestor) nastavený na sRGB alebo DCI-P3, všetky ostatné položky v Color Settings (Nastavenia farieb) sa nedajú nastaviť.

### <span id="page-31-0"></span>**Audio**

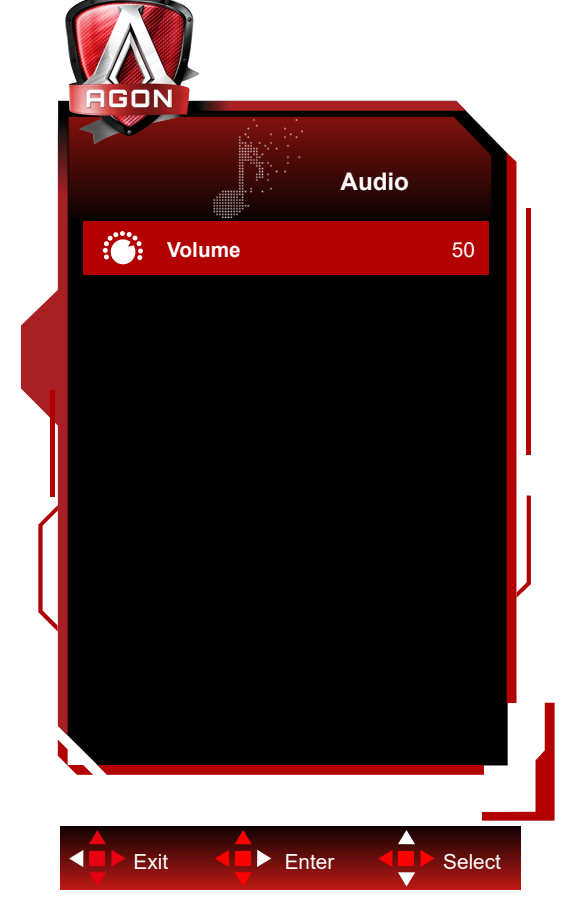

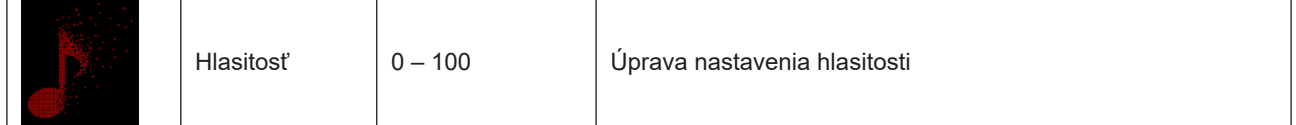

## <span id="page-32-0"></span>**Light FX**

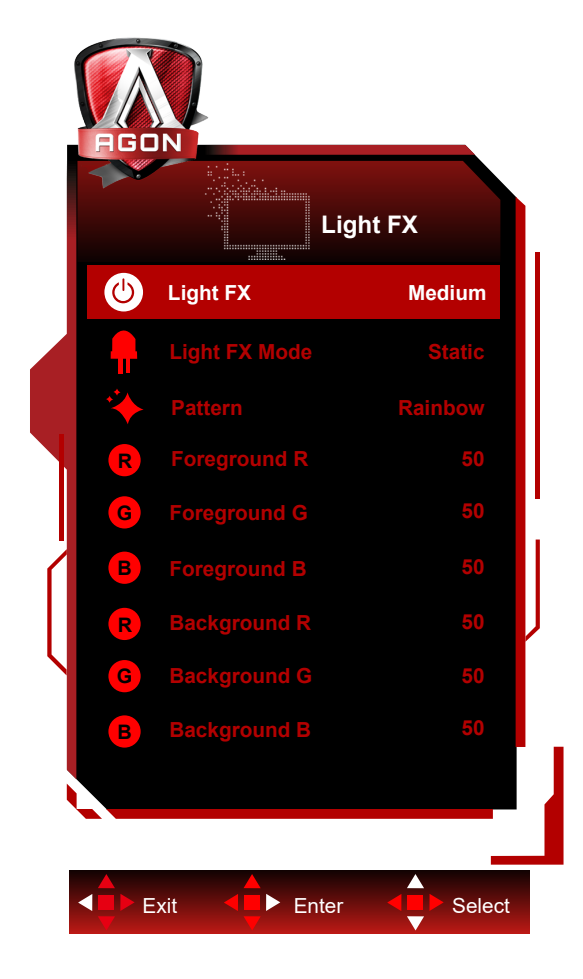

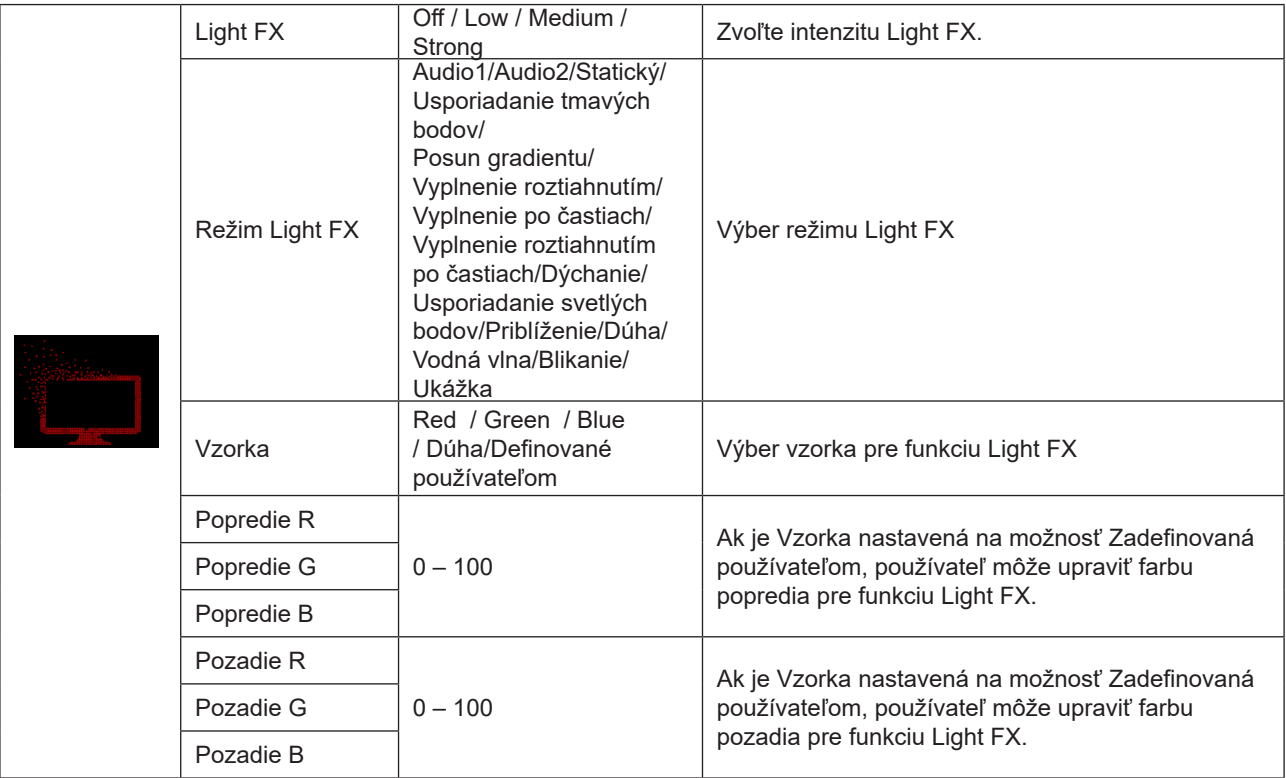

## <span id="page-33-0"></span>**Extra (Ďalší)**

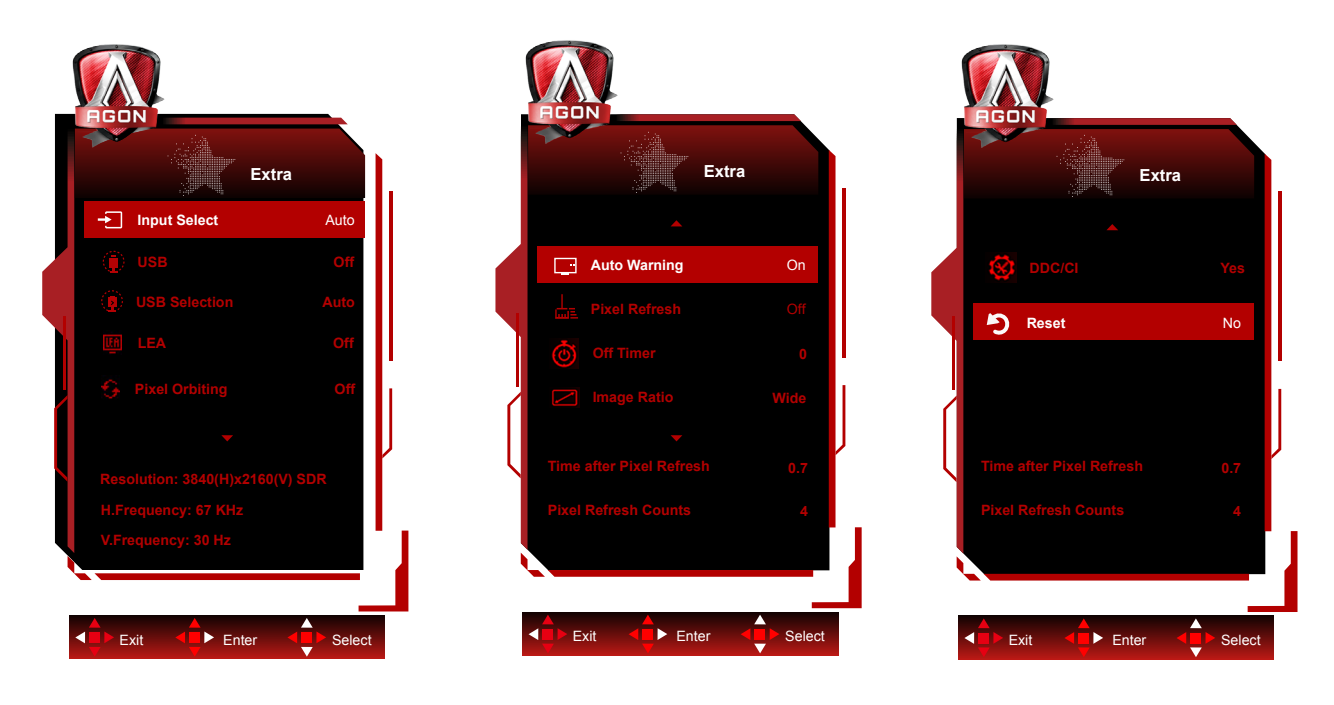

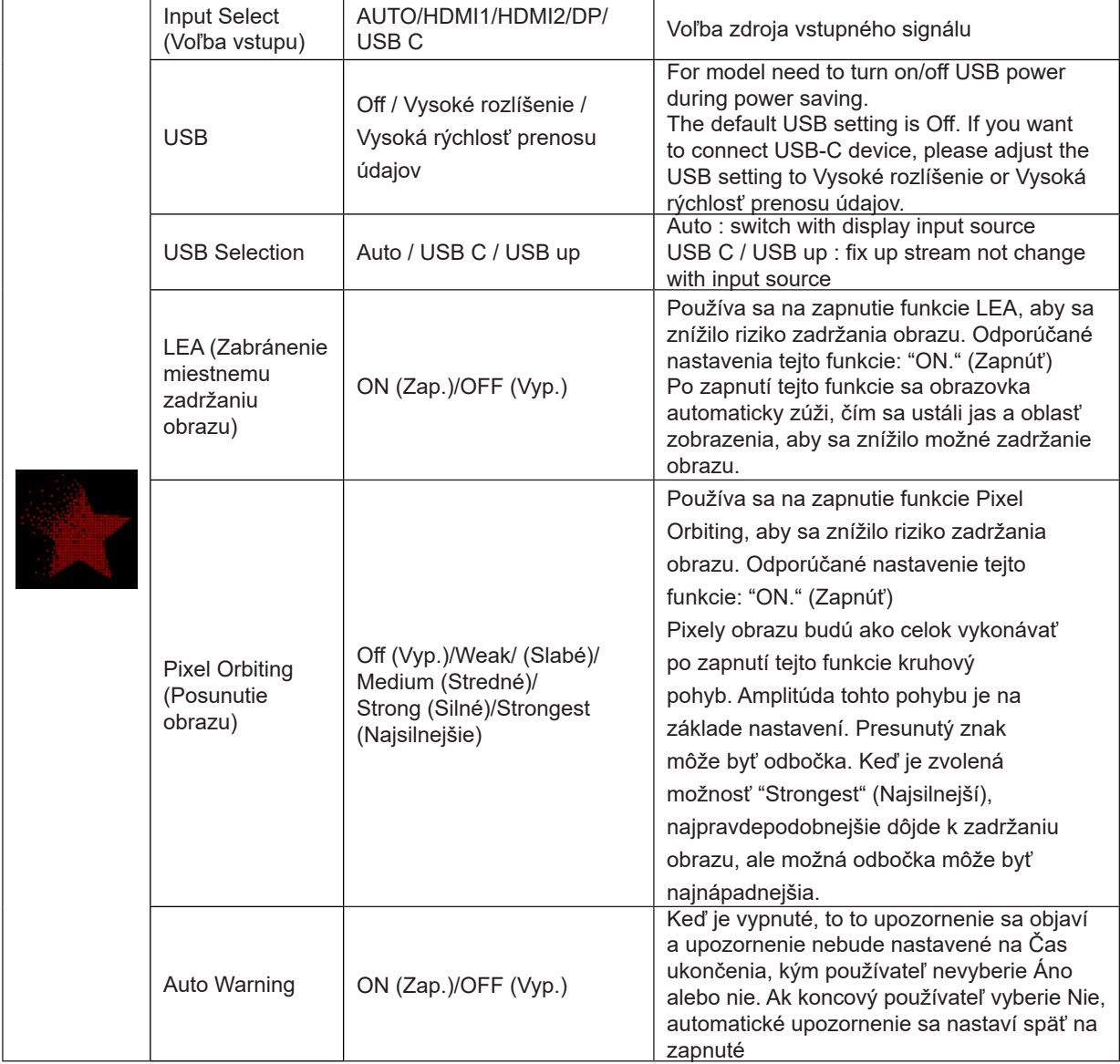

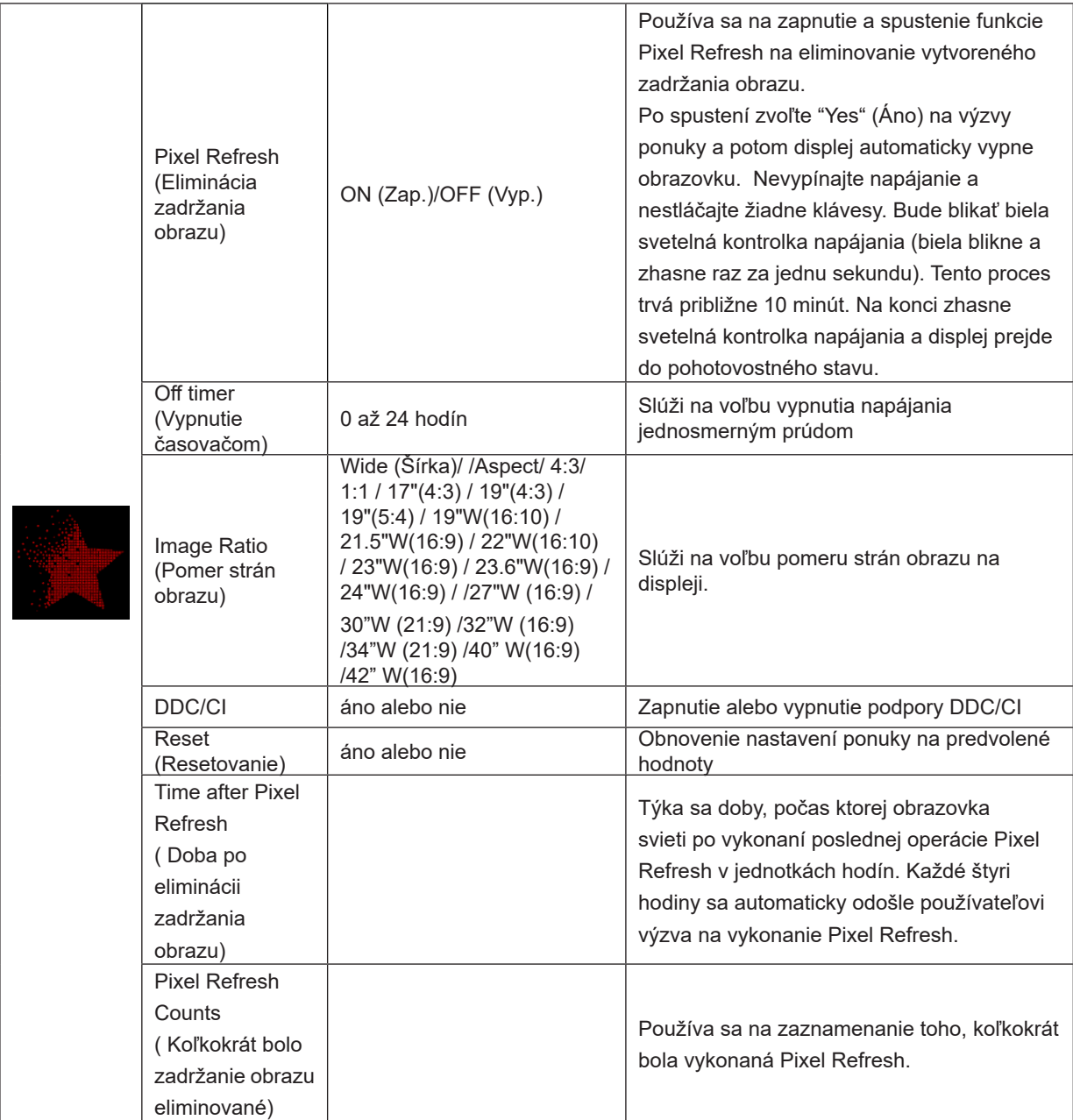

## <span id="page-35-0"></span>**OSD Setup (Nastavenie OSD)**

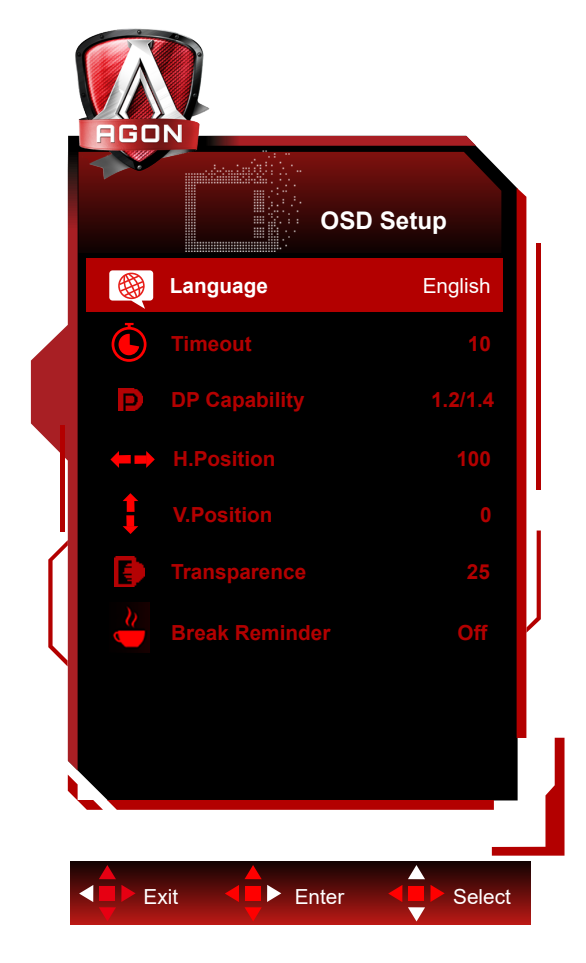

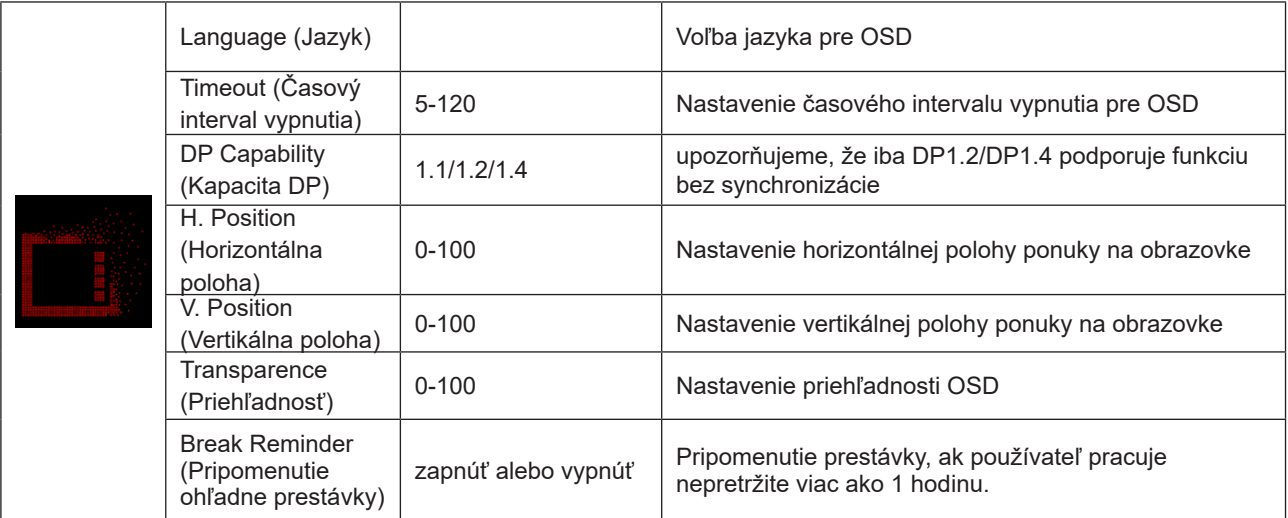

## <span id="page-36-0"></span>**Indikátor LED**

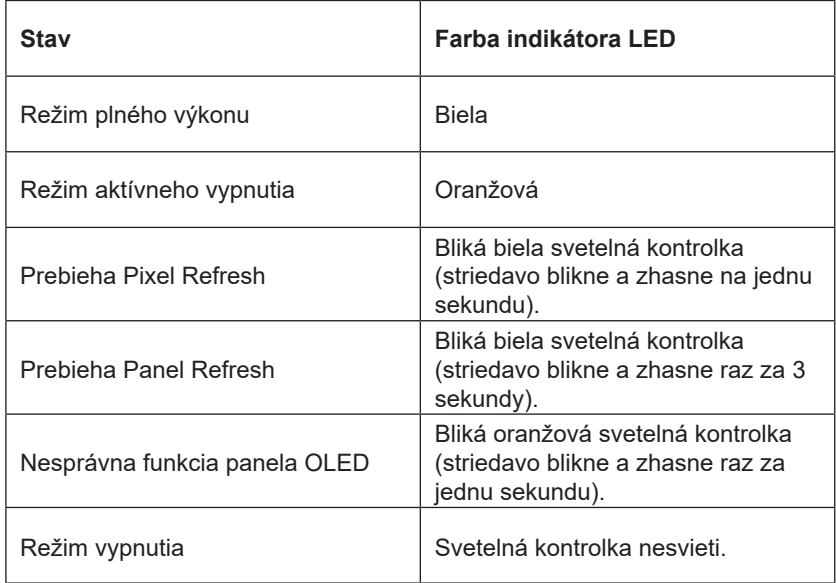

# <span id="page-37-0"></span>Riešenie problémov

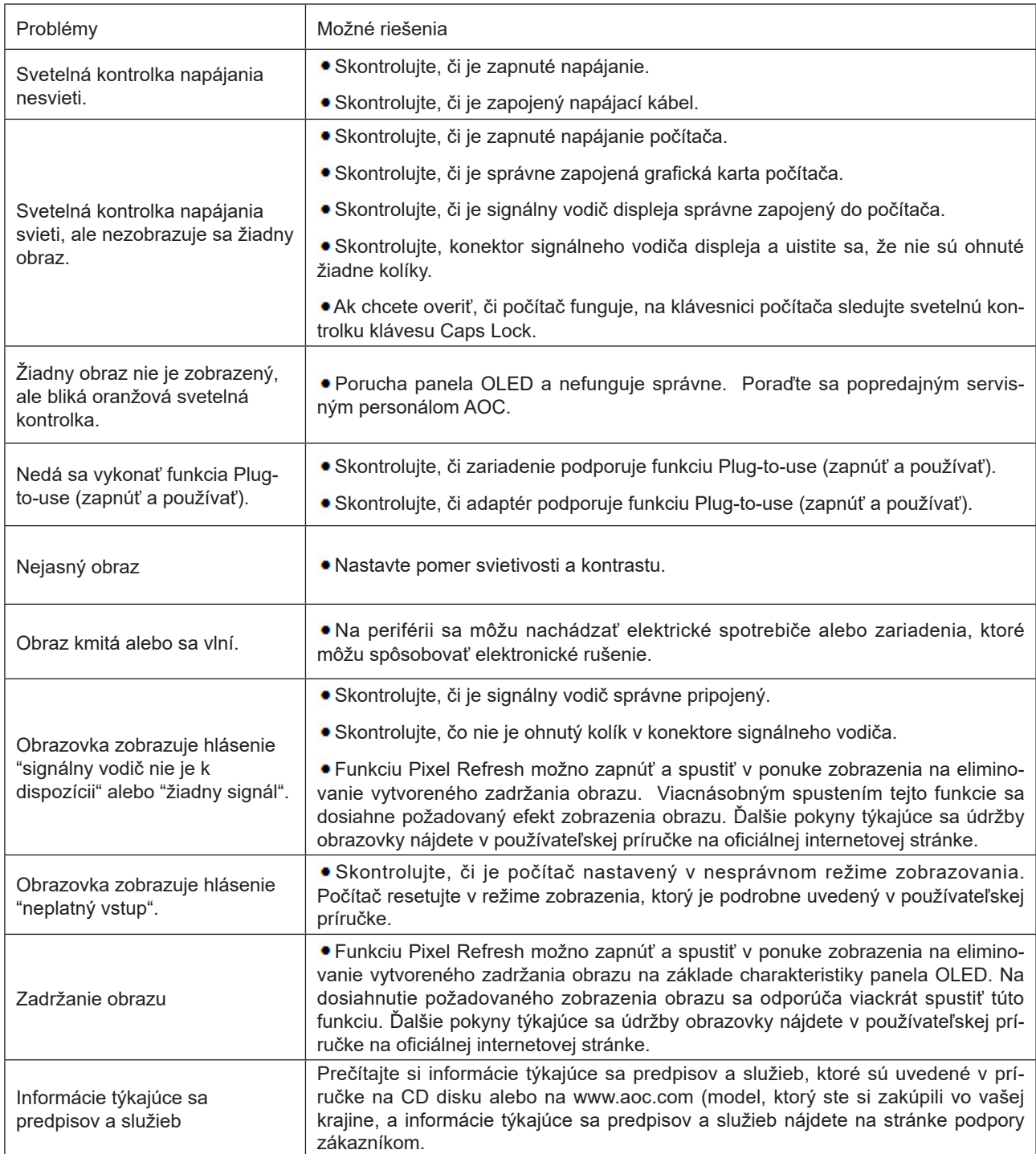

# <span id="page-38-0"></span>Špecifikácie

## Všeobecné špecifikácie

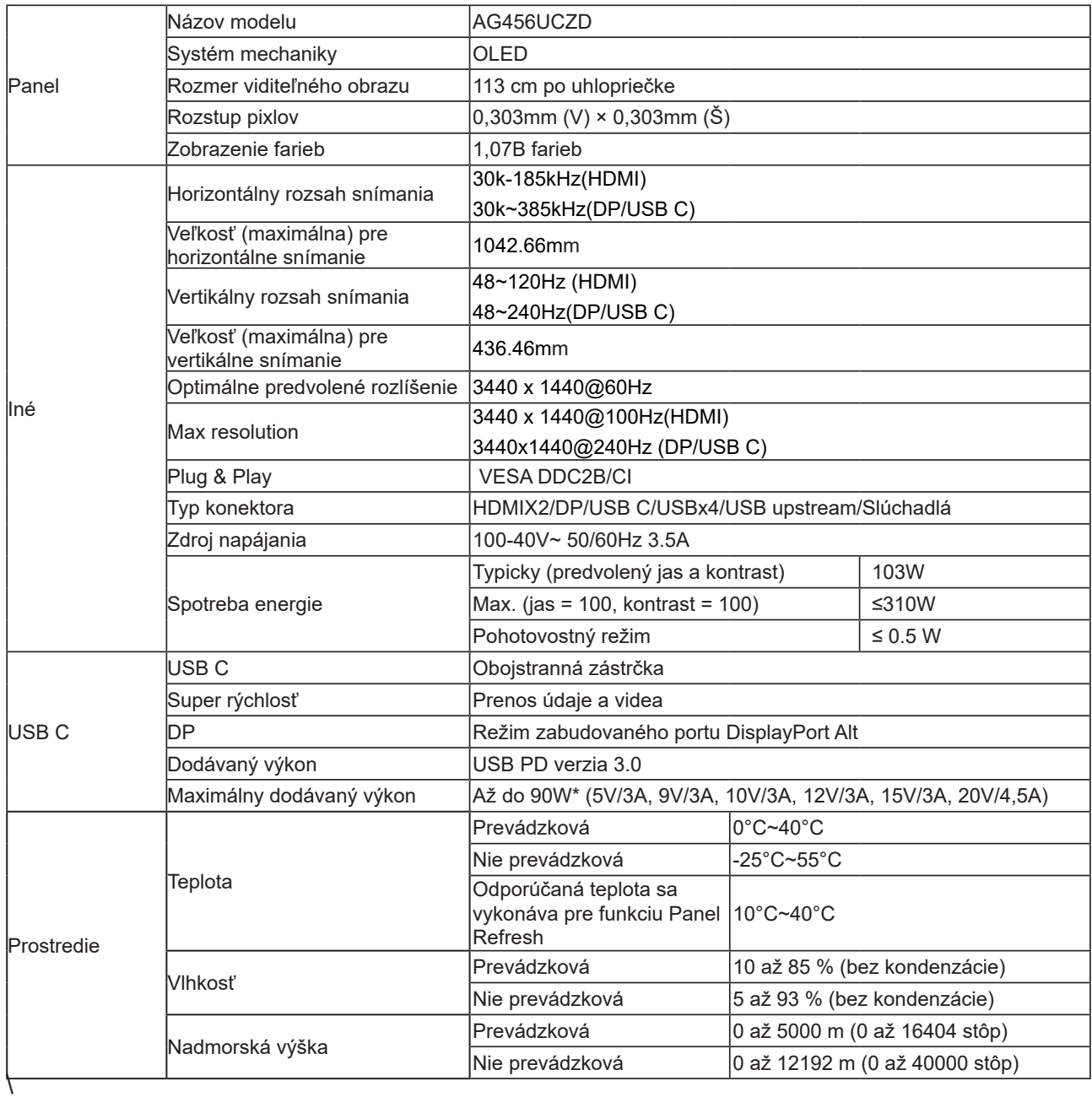

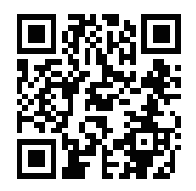

### Poznámka:

1). Tento výrobok podporuje maximálny počet farieb zobrazenia 1,07 miliardy a podmienky nastavenia sú nasledujúce (obmedzenia niektorých grafických kariet môžu spôsobovať rozdiely):

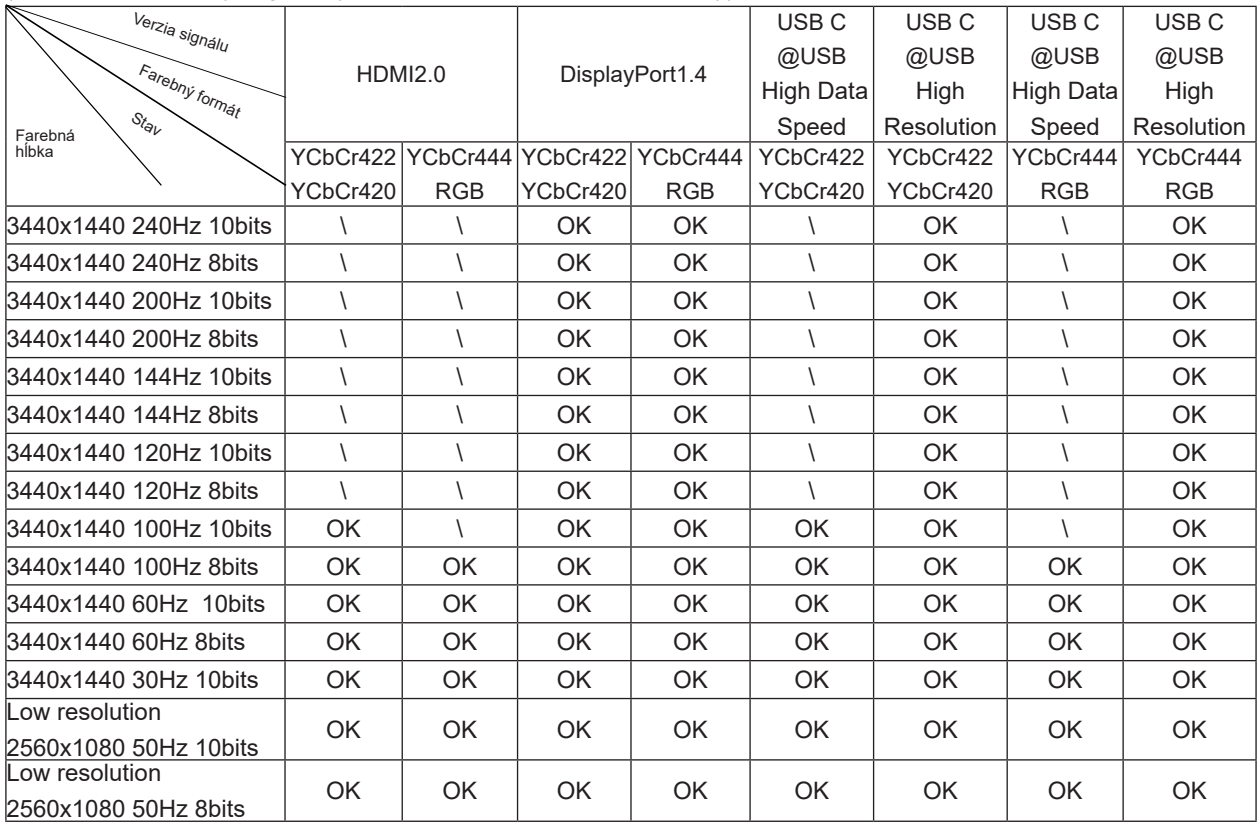

2) Aby sa pre vstup signálu DP 1.4 (HBR3) dosiahlo 1,07 miliardy farieb WQHD pri 240 Hz (vo formáte RGB/YCbCr 4:4:4), musí sa použiť grafická karta so zapnutým DSC. Informácie týkajúce sa podpory DSC si vyžiadajte od výrobcu grafickej karty.

3) .3440x1440@240Hz Musí sa použiť grafická karta, ktorá podporuje DSC. Vzhľadom na niektoré obmedzenia výstupu grafickej karty môžu existovať rozdiely. Prosím, poraďte sa s výrobcom grafickej karty o podpore DSC

4) Multifunkčné rozhranie USB C s maximálnym výstupným výkonom 90W. Východiskový výkon sa môže líšiť v závislosti od scenára používania, životného prostredia alebo keď je pripojený k rôznym modelom laptopov. Špecifické údaje podliehajú skutočnej situácii.

# <span id="page-40-0"></span>Prednastavené režimy zobrazenia

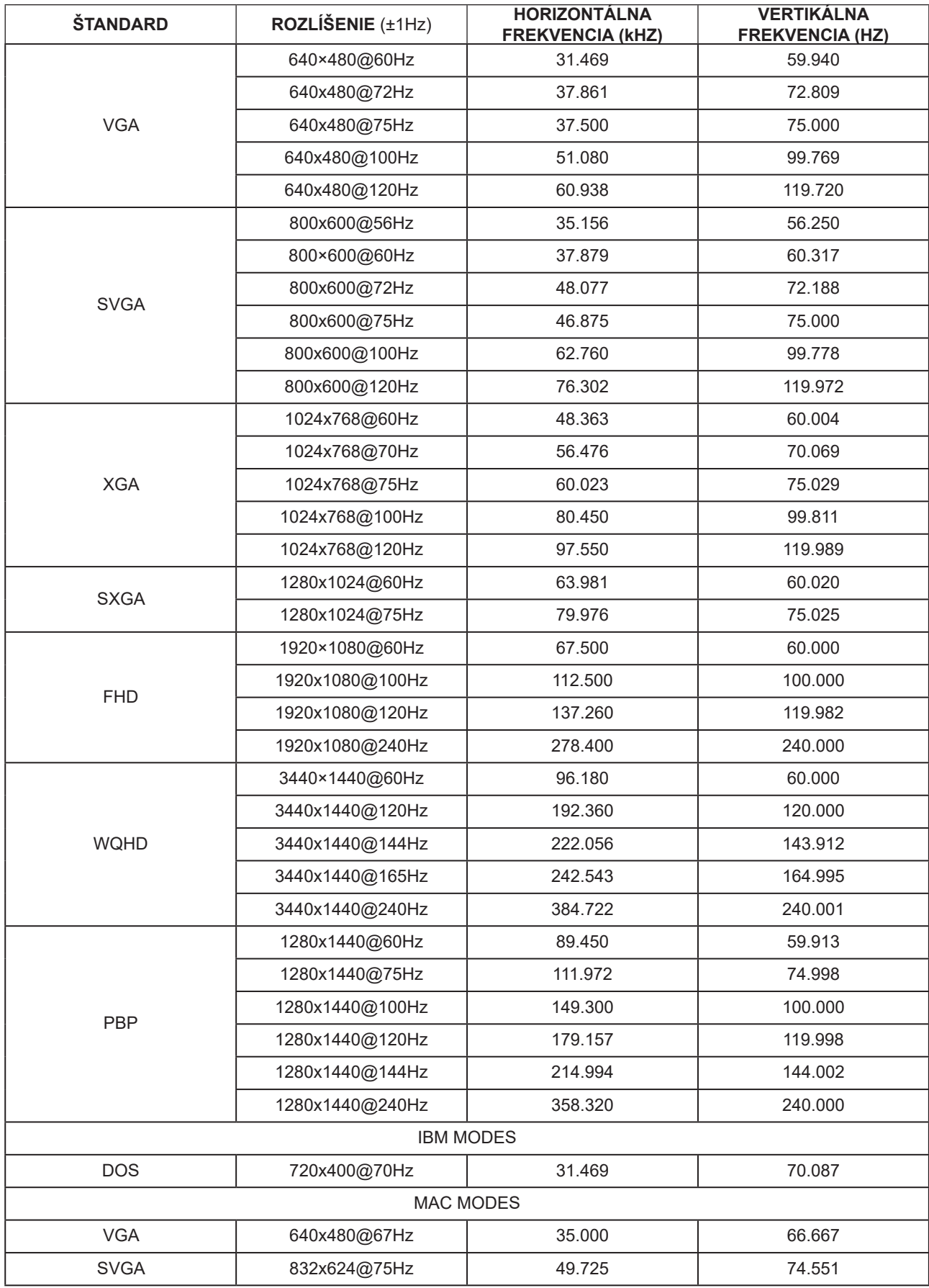

Poznámka:

Podľa štandardu VESA sa môže vyskytnúť malá odchýlka (+/-1 Hz) pri výpočte obnovovacieho kmitočtu (frekvencia poľa) rôznych operačných systémov a grafických kariet. Aby sa zlepšila kompatibilita, menovitý obnovovací kmitočet tohto výrobku bol zaokrúhlený. Pozrite si skutočný výrobok.

## <span id="page-42-0"></span>**Priradenie kolíkov**

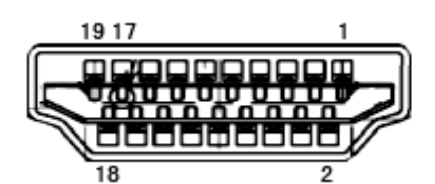

19-kolíkov**ý** signálny kábel pre farebné zobrazenie

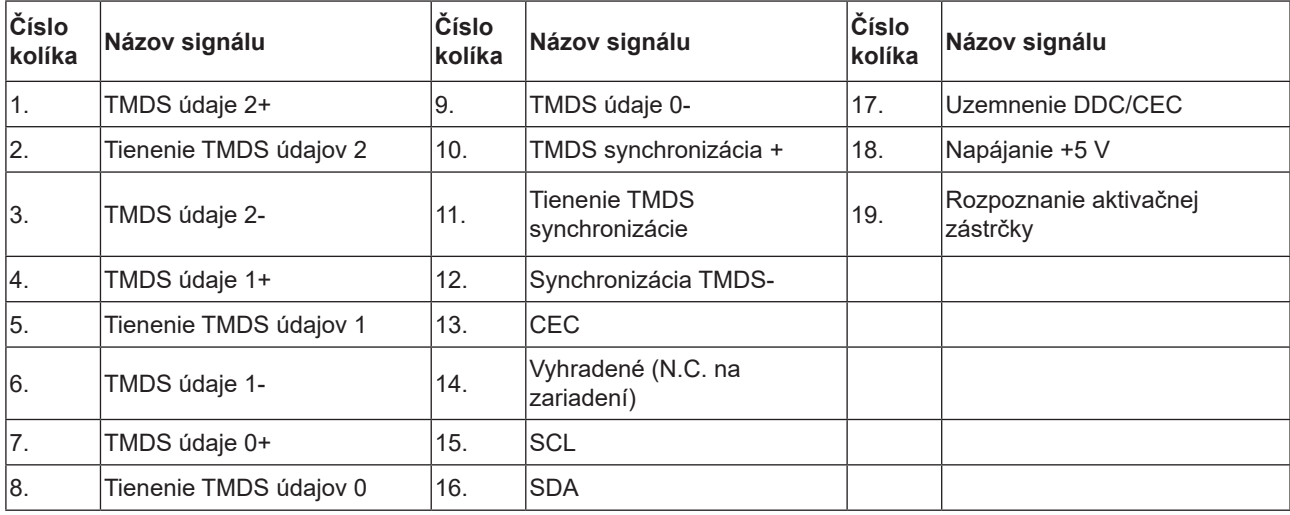

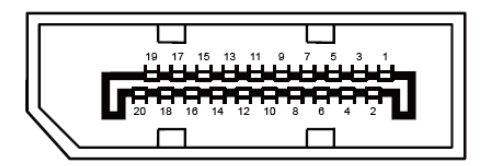

20-kolíkov**ý** signálny kábel pre farebné zobrazenie

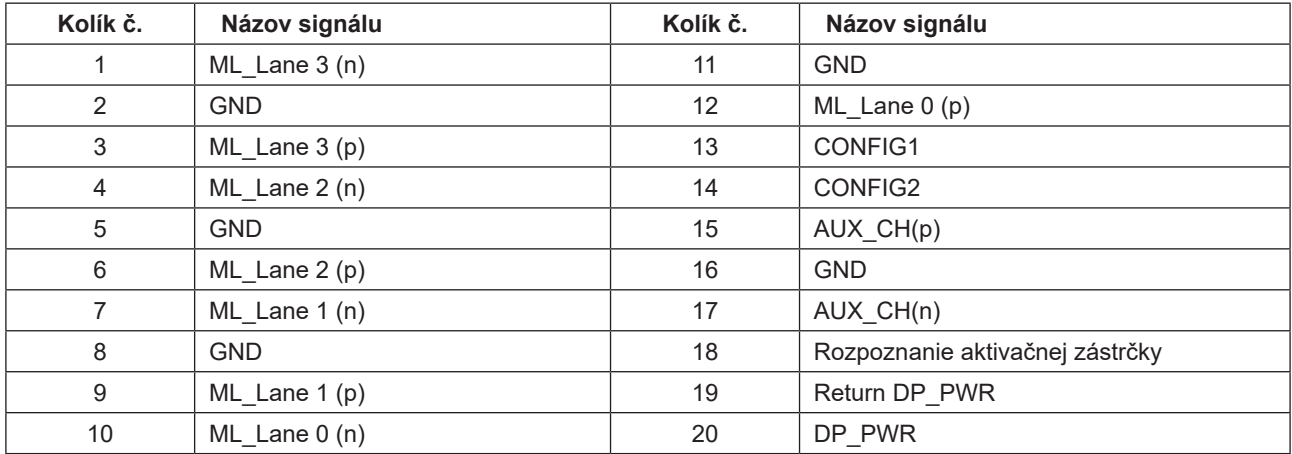

## <span id="page-43-0"></span>**Plug and Play**

### **Funkcia Plug and Play DDC2B**

Tento monitor je vybavený funkciou VESA DDC2B, ktorá je v súlade s normou VESA DDC STANDARD. Umožňuje monitoru informovať hostiteľský systém o svojej identite, a to v súlade so stupňom používaného DDC a komunikovať so systémom o dodatočných informáciách týkajúcich sa jeho zobrazovacích schopností.

DDC2B predstavuje dvojsmerný dátový kanál založený na protokole I2C. Hostiteľ dokáže vyžiadať informácie EDID prostredníctvom kanála DDC2B.